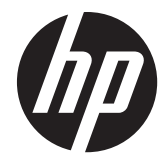

# HP Scanjet Enterprise 7000 s2/Flow 7000 s2

Kullanım Kılavuzu

#### **Telif hakkı ve lisans**

© 2013 Copyright Hewlett-Packard Development Company, L.P.

Telif hakkı yasalarının izin verdiği durumlar dışında önceden izin alınmadan çoğaltılması, uyarlanması veya başka bir dile çevrilmesi yasaktır.

Bu belgede yer alan bilgiler önceden haber verilmeksizin değiştirilebilir.

HP ürün ve hizmetlerine ait yegane garantiler, söz konusu ürün ve hizmetlerle birlikte verilen açık garanti bildirimlerinde belirtilmiştir. Bu belgede yazılı olan hiçbir şey ek bir garanti olarak yorumlanamaz. HP, bu belgede olabilecek teknik hatalar, yazım hataları veya eksikliklerden sorumlu değildir.

#### **Ticari markaların sahipleri**

ENERGY STAR, Birleşik Devletler Çevre Koruma Dairesi'nin ABD'de tescilli bir hizmet markasıdır.

Microsoft ve Windows, Microsoft Corporation kuruluşunun ticari markalarıdır.

Edition 2, 10/2013

# İçindekiler

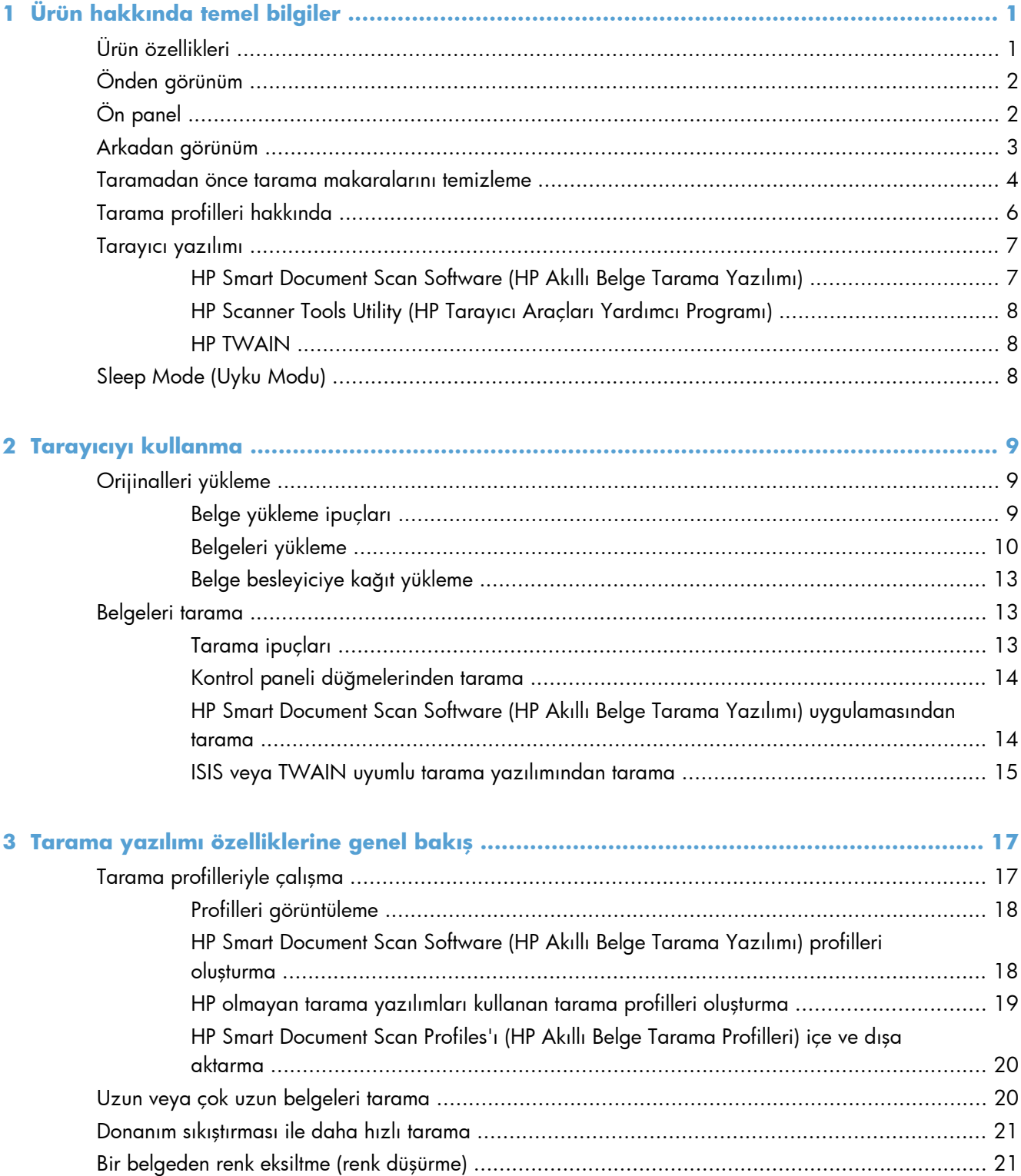

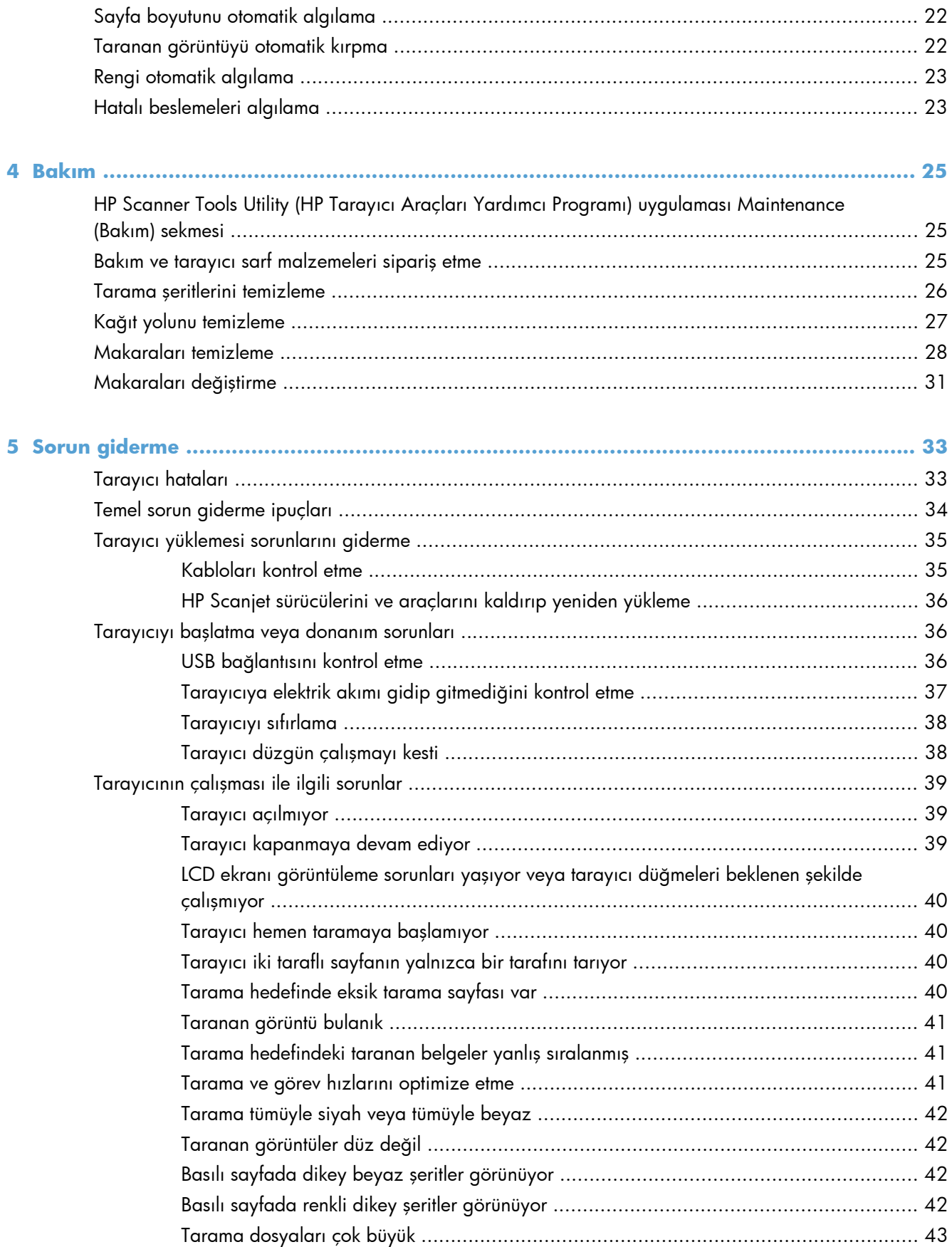

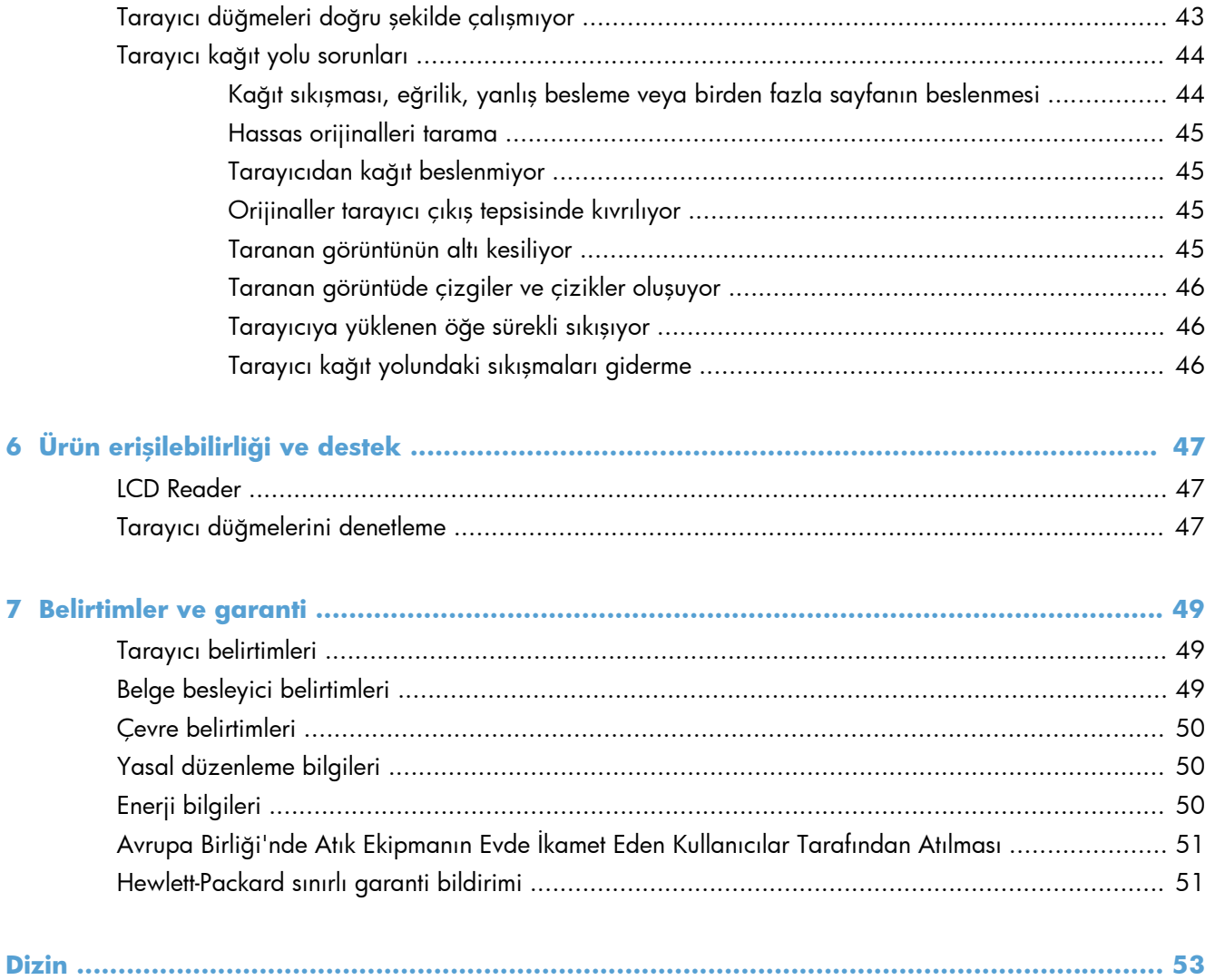

# <span id="page-6-0"></span>**1 Ürün hakkında temel bilgiler**

Bu Kullanıcı Kılavuzu ürününüzün kullanımı hakkında bilmeniz gerekenleri içerir.

- Ürün özellikleri
- [Önden görünüm](#page-7-0)
- [Ön panel](#page-7-0)
- [Arkadan görünüm](#page-8-0)
- [Taramadan önce tarama makaralarını temizleme](#page-9-0)
- [Tarama profilleri hakkında](#page-11-0)
- [Tarayıcı yazılımı](#page-12-0)
- [Sleep Mode \(Uyku Modu\)](#page-13-0)

# **Ürün özellikleri**

#### **Tablo 1-1 Özellikler**

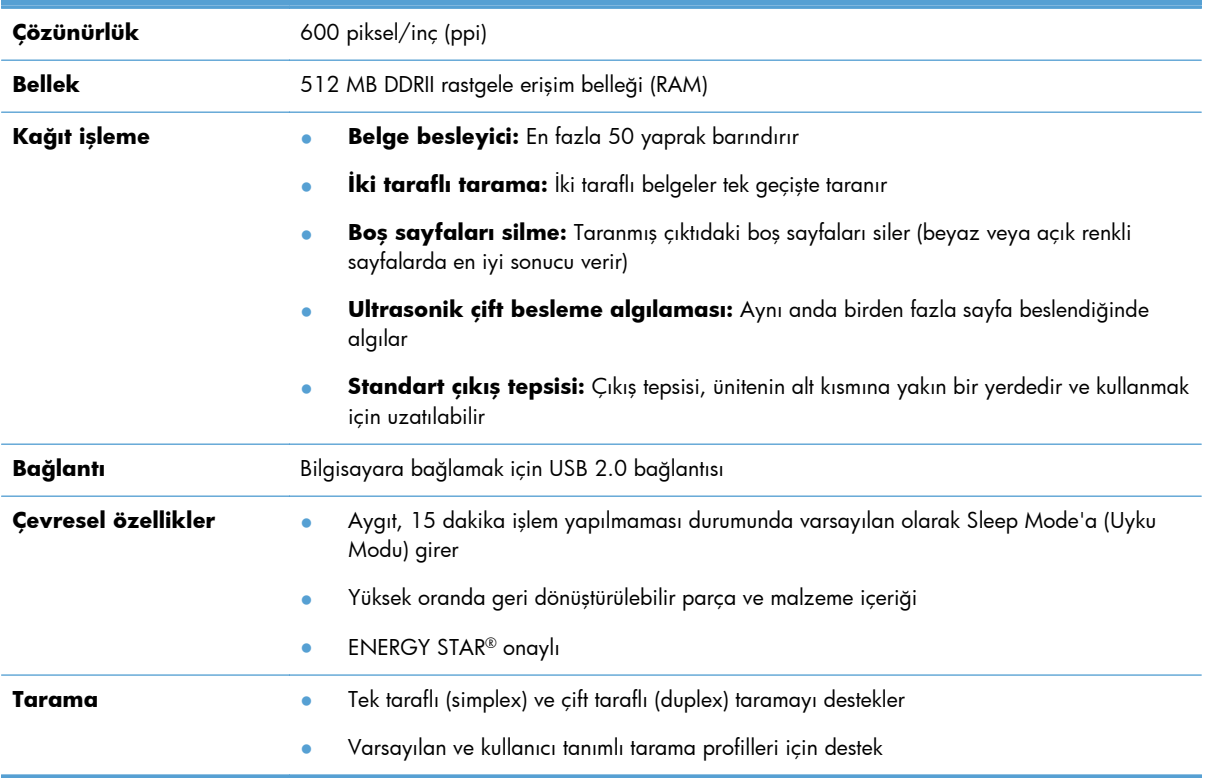

# <span id="page-7-0"></span>**Önden görünüm**

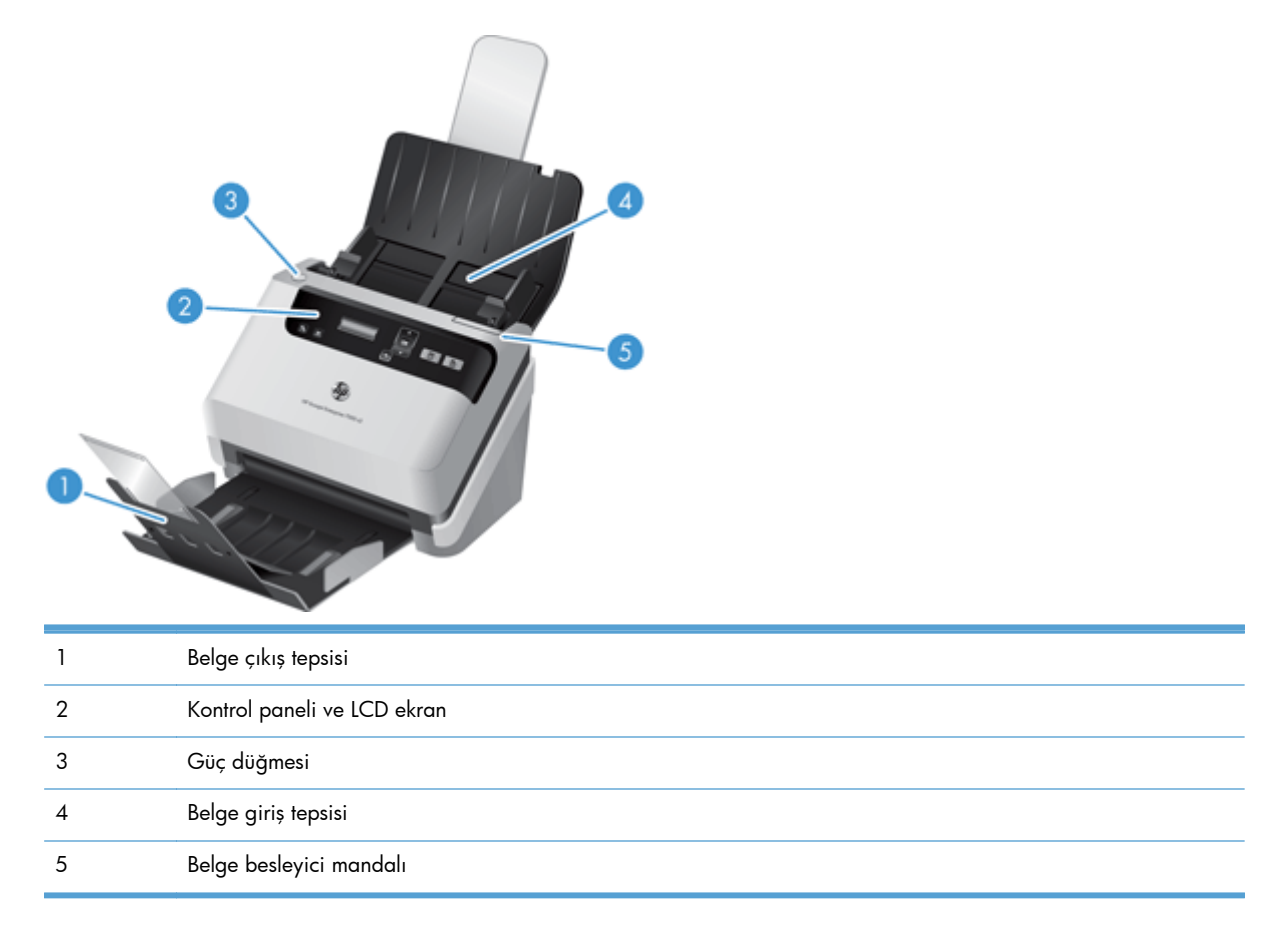

# **Ön panel**

Tarayıcı ön panelindeki düğmeleri kullanarak bir tarama başlatabilir ve bazı tarayıcı ayarlarını yapılandırabilirsiniz.

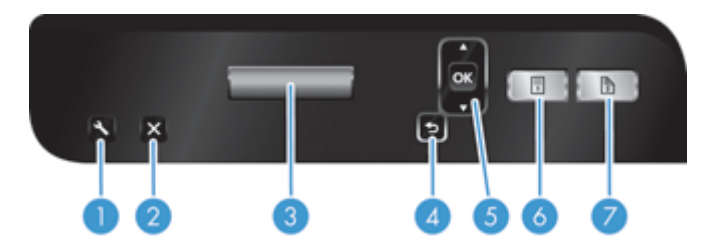

<span id="page-8-0"></span>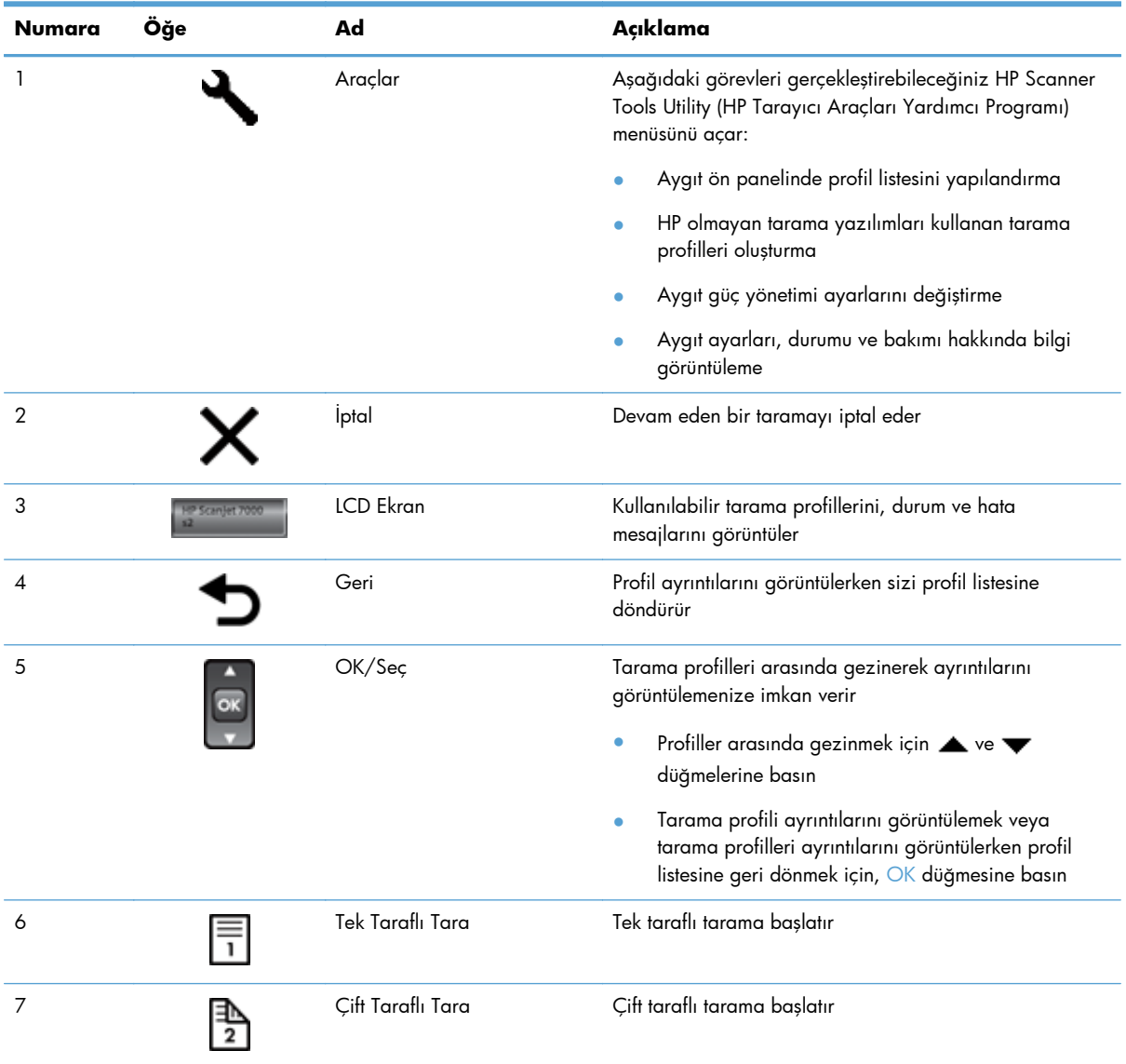

# **Arkadan görünüm**

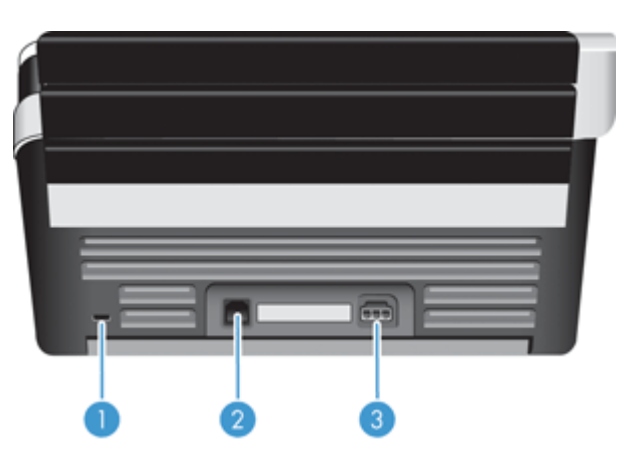

<span id="page-9-0"></span>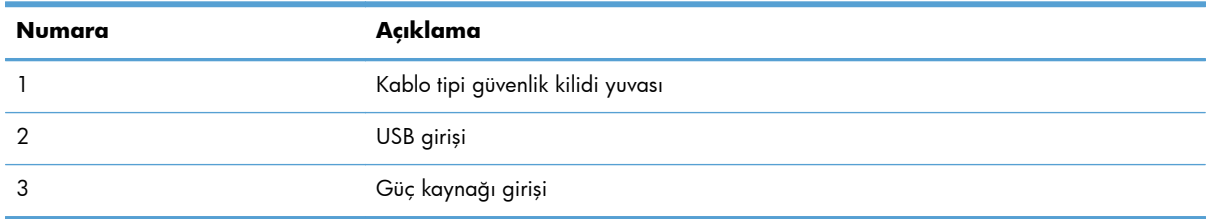

## **Taramadan önce tarama makaralarını temizleme**

Kağıt besleme performansını en iyileştirmek ve kağıt sıkışmalarını en aza indirmek için, HP, tarayıcıyı ilk kez kullanmadan önce tarama makaralarını temizlemenizi önerir.

Makaraları temizlemek için şu adımları izleyin:

- **1.** Tarayıcının kapalı olduğundan emin olduktan sonra, güç kablosunu ayırın.
- **2.** Belge besleyici kapakçığını açın.

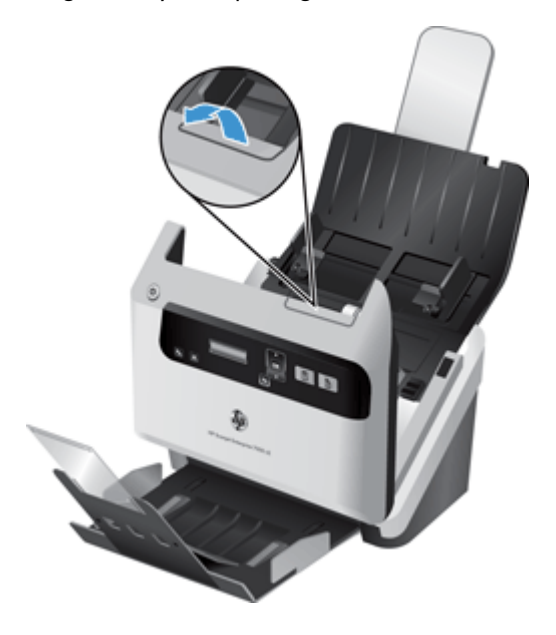

**3.** Açık belge besleyici kapakçığının arkasında, besleme makarası kapaklarını kaldırarak üs besleme makaralarını açığa çıkarın.

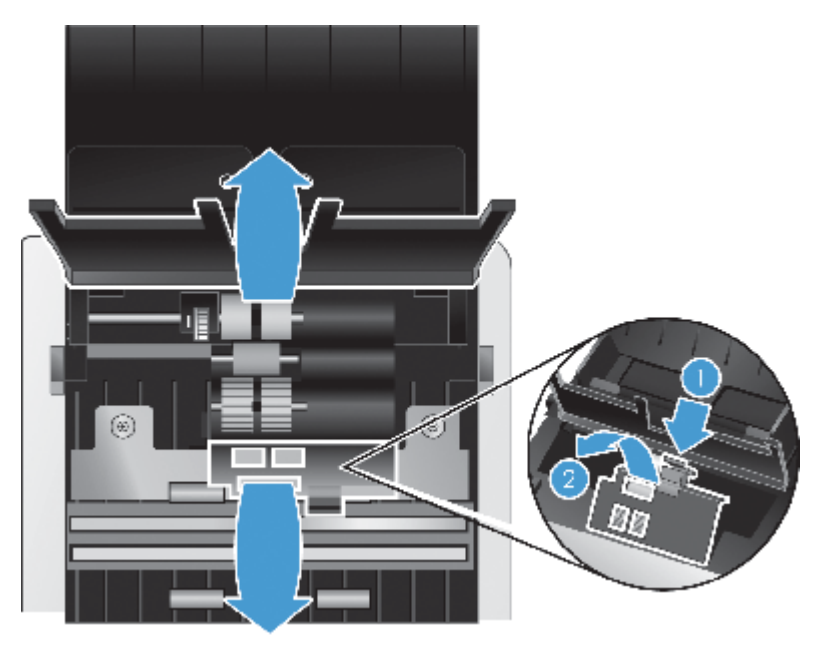

**4.** Açık belge besleyici kapakçığının önünde, makara kapak aksamı üzerindeki mandalları içe doğru bastırın ve nazikçe öne doğru iterek üst besleme makaralarını açığa çıkarın.

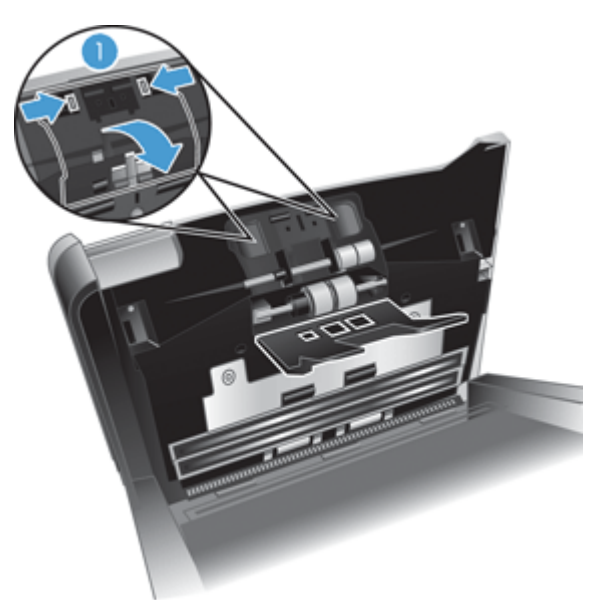

<span id="page-11-0"></span>**5.** Tarayıcınızla birlikte gelen kağıt yolu temizleme bezini (veya izopropil alkolle nemlendirilmiş temiz, lif bırakmayan bir bez) kullanarak, açık kapakçığın her iki yanındaki besleme makaralarını silin.

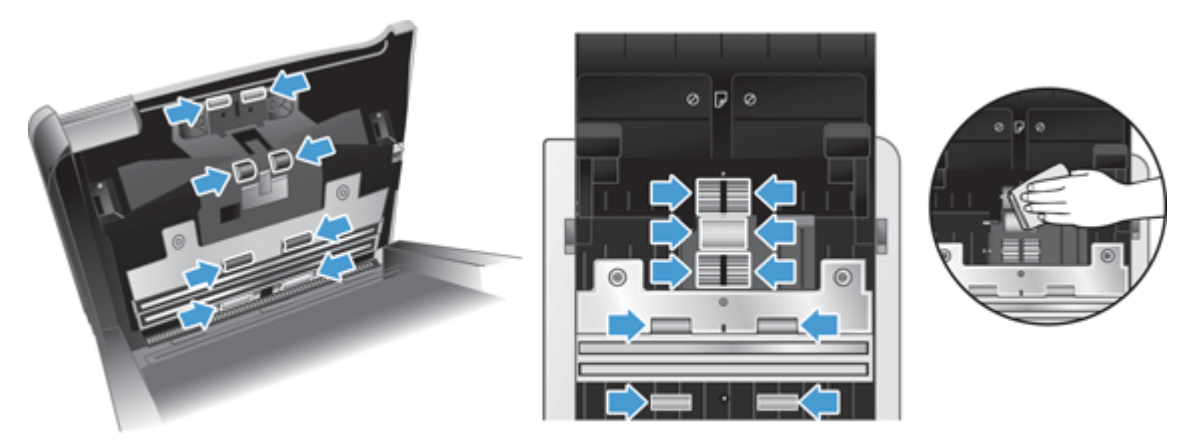

Tüm yüzeyi sildiğinizden emin olmak için makaraları aşağıdan yukarıya doğru, 360 derecelik tam bir dönüşle döndürerek silin.

- **DİKKAT:** Belge besleyiciye kağıt yüklemeden önce besleme makaralarının kuruması için iki dakika bekleyin.
- **6.** Açık belge besleyici kapakçığının ön ve arkasındaki makara kapaklarını kapatın.
- **7.** Belge besleyici kapakçığını kapatın, sonra da güç kaynağını ürüne yeniden takın.
- **8.** Ürünü açmak için Güç (U) düğmesine basın.

## **Tarama profilleri hakkında**

Sık gerçekleştirdiğiniz tarama görevleriniz varsa, bir dizi tarama ayarı oluşturup kaydetmek için bir tarama profili kullanabilirsiniz. Bu sayede, belirli bir tarama görevini her gerçekleştirişinizde aynı ayarları kullanabilirsiniz. Ayrıca bir tarama profilini bir tarayıcı düğmesi ile de eşleştirebilirsiniz.

Profil oluşturulunca, şu işlemleri yapmak için HP Smart Document Scan Software (HP Akıllı Belge Tarama Yazılımı) uygulamasını kullanabilirsiniz:

- Bir profil seçme ve tarama başlatma
- Bir profili düzenleme
- Bir profili silme
- Mevcut bir profile dayanarak yeni bir profil oluşturma

**İPUCU:** HP Smart Document Scan Software (HP Akıllı Belge Tarama Yazılımı), başlamanıza yardımcı olmak için varsayılan profillerle birlikte gelir.

<span id="page-12-0"></span>Tek Taraflı Tara (E) ve Çift Taraflı Tara (E) düğmelerinden profillerinizi kullanmak isterseniz, şu işlemleri gerçekleştirmek için HP Scanner Tools Utility (HP Tarayıcı Araçları Yardımcı Programı) uygulamasını kullanın:

- Tarayıcı LCD ekranının profil listesine profiller ekleme
- Tarayıcı LCD ekranının profil listesindeki profilleri yeniden sıralama
- Tarayıcı LCD ekranının profil listesinden profil silme

## **Tarayıcı yazılımı**

Tarayıcı, aşağıdakiler de dahil çeşitli tarama ve belge yönetimi programları ile birlikte gelir:

- HP Smart Document Scan Software (HP Akıllı Belge Tarama Yazılımı)
- [HP Scanner Tools Utility \(HP Tarayıcı Araçları Yardımcı Programı\)](#page-13-0)
- **[HP TWAIN](#page-13-0)**

## **HP Smart Document Scan Software (HP Akıllı Belge Tarama Yazılımı)**

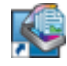

HP Smart Document Scan Software (HP Akıllı Belge Tarama Yazılımı), tarama işlemi boyunca size yol gösterir. Yazılımı açmak için, masaüstündeki HP Smart Document Scan Software (HP Akıllı Belge Tarama Yazılımı) simgesini çift tıklatın. Daha fazla bilgi için HP Smart Document Scan Software (HP Akıllı Belge Tarama Yazılımı) uygulamasında Help'e (Yardım) bakın.

#### **Main Window (Ana Pencere)**

Main Window (Ana Pencere), HP Smart Document Scan (HP Akıllı Belge Tarama) yazılımını açtığınızda görüntülenir. Aşağıdaki görevleri yerine getirmek için bu pencereyi kullanın:

- **Tarama başlatma:** Orijinali belge besleyiciye yerleştirin, bir profil seçin, sonra da **Scan (Tara)** öğesini tıklatın. Tarama işlemi seçilen profille ilişkilendirilen ayarlar kullanılarak tamamlanır.
- **Profillerle çalışma:** Tarayıcı ayarlarını ve taranan belgeleriniz üzerinde yapılacak işlemleri belirlemek için profiller oluşturun ve değiştirin.

#### **Scan Progress Window (Tarama İlerleme Penceresi)**

Scan Progress Window (Tarama İlerleme Penceresi), tarama başlattığınızda görüntülenir. Aşağıdaki görevleri yerine getirmek için bu pencereyi kullanın:

- Taranan sayfaların küçük resimlerini görüntüleme
- Daha fazla sayfa tarama
- Sayfaları tek tek yeniden tarama
- Görüntüleri kırpmak, döndürmek ve eğriliklerini düzeltmek için sayfaları tek tek düzenleme
- Sayfaları organize etme veya silme
- Taramayı tamamlama ve belgeyi işleme

Daha fazla bilgi için, HP Smart Document Scan Software (HP Akıllı Belge Tarama Yazılımı) menü çubuğunda **Help (Yardım)** öğesini tıklatın.

## <span id="page-13-0"></span>**HP Scanner Tools Utility (HP Tarayıcı Araçları Yardımcı Programı)**

Tarayıcı ön panelindeki tarama profilleri listesini yapılandırmak, HP marka olmayan tarama yazılımları kullanan tarama profilleri oluşturmak, tarayıcının güç yönetimi ayarlarını değiştirmek ve tarayıcı ayarları, durumu ve bakımı hakkında bilgiler bulmak için HP Scanner Tools Utility (HP Tarayıcı Araçları Yardımcı Programı) uygulamasını kullanın.

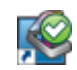

Yardımcı programı açmak için aşağıdakilerden birini yapın:

- Masaüstündeki **HP Scanner Tools Utility (HP Tarayıcı Araçları Yardımcı Programı)** simgesini çift tıklatın.
- Tarayıcı ön panelindeki Araçlar ( ) düğmesine basın.
- **Başlat**'ı tıklatın, sırasıyla **Programlar**'ın veya **Tüm Programlar**'ın, **HP**'nin, **Scanjet**'in, **7000 s2** öğesinin üzerine gelin, sonra da **Scanner Tools Utility**'yi (Tarayıcı Araçları Yardımcı Programı) tıklatın.

Daha fazla bilgi için HP Scanner Tools Utility (HP Tarayıcı Araçları Yardımcı Programı) uygulamasında Help'e (Yardım) bakın.

#### **HP TWAIN**

HP TWAIN, diğer (HP dışındaki) satıcıların TWAIN uyumlu tarama yazılımlarını kullanarak taramanıza imkan verir. Tüm TWAIN uyumlu yazılımlar aynı şekilde çalışmaz, bu yüzden nasıl tarama elde edileceğine ilişkin ayrıntılar için yazılım belgelerine başvurun.

# **Sleep Mode (Uyku Modu)**

Tarayıcı, varsayılan olarak, 15 dakika işlem yapılmaması durumunda Sleep Mode'a (Uyku Modu) girer ve iki saat işlem yapılmaması durumunda ise güç tasarrufu yapmak için otomatik olarak kapanır. Varsayılan uyku ve otomatik kapanma ayarlarını değiştirmek için, şu adımları gerçekleştirin:

- 1. Araçlar (4) düğmesine basarak HP Scanner Tools Utility (HP Tarayıcı Araçları Yardımcı Programı) uygulamasını başlatın.
- **2. Settings (Ayarlar)** sekmesini tıklatın, sonra da uygun uyku modunu ve otomatik kapanma ayarlarını seçin.
	- Tarayıcının ne kadar süre işlem yapılmaması durumunda Sleep Mode'a (Uyku Modu) gireceğini belirlemek için, **Sleep: Put the scanner to sleep after: (Uyku: Tarayıcının uyku durumuna geçeceği işlemsizlik süresi:)** açılır listesinden **15 minutes (15 dakika)** veya **1 hour (1 saat)** seçeneğini belirleyin.
	- Tarayıcının ne kadar süre işlem yapılmaması durumunda otomatik olarak kapanacağını belirlemek için, **Auto-Off: Turn off the scanner after: (Otomatik Kapanma: Tarayıcının kapanacağı işlemsizlik süresi:)** açılır listesinden uygun değeri (**1 hour (1 saat)**, **2 hours (2 saat)**, **4 hours (4 saat)** veya **Never (Hiçbir zaman)**) seçin.

# <span id="page-14-0"></span>**2 Tarayıcıyı kullanma**

Aşağıdaki konular, nasıl orijinal yükleneceğini ve taranacağını açıklamaktadır.

- Orijinalleri yükleme
- **[Belgeleri tarama](#page-18-0)**

# **Orijinalleri yükleme**

- Belge yükleme ipuçları
- [Belgeleri yükleme](#page-15-0)
- [Belge besleyiciye ka](#page-18-0)ğıt yükleme

### **Belge yükleme ipuçları**

- Belge besleyicinin maksimum kağıt kapasitesi 50 yaprak 75 g/m2 (20 lb) kağıttır. Daha ağır kağıt kullanıldığında maksimum kapasite düşer.
- En fazla 15 puntoluk kart stoku için maksimum kart kapasitesi, yaklaşık 9–10 karttır.
- Belgelerinizin şu sınırlamalara uygun olduğundan emin olun:

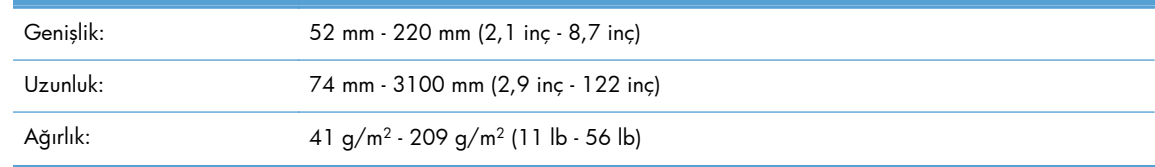

- Sayfa boyutu için **Auto detect size (Boyutu otomatik algıla)** ayarını kullanın veya sayfa boyutunu, taradığınız sayfanın genişliği ve uzunluğu ile aynı yapın.
- Tarayıcının belge besleyicisi aşağıdaki teknik özelliklere uyan kartları işleyebilir:

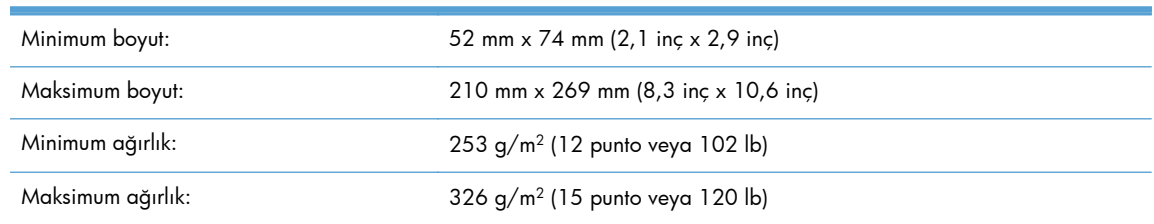

Aşağıdaki türde belgelerin taranması, kağıt sıkışmalarına veya belgelerin hasar görmesine neden olabilir.

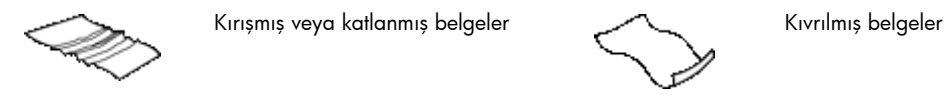

<span id="page-15-0"></span>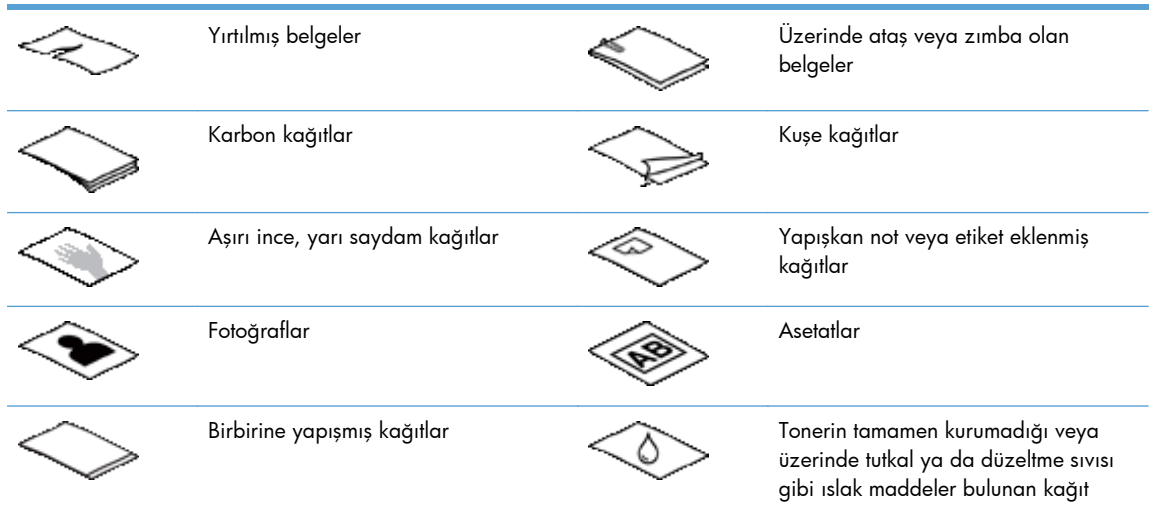

- Belgelerinizi besleyiciye koymadan önce tüm kat yerlerini ve kırışıkları düzeltin. Bir belgenin tarayıcıya önden giren kenarı kıvrık ve katlıysa kağıt sıkışmasına neden olabilir.
- Bir boyutu 74 mm.den (2,9 inç) kısa kağıt (örneğin kartvizit) yüklerken, sayfaları, uzun kenarlar kağıt kılavuzlarına paralel olacak şekilde yerleştirin.
- Hassas belgeleri (fotoğraflar ya da buruşuk veya çok hafif kağıt üzerindeki belgeler gibi) taramak için, belge besleyiciye yüklemeden önce belgeyi 220 mm.den (8,7 inç) geniş olmayan temiz ve ağır bir şeffaf dosyaya yerleştirin.

**İPUCU:** Uygun boyutta bir şeffaf dosyanız yoksa, halkalı klasöre takılan poşet dosyaları kullanabilirsiniz. Poşet dosyanın 220 mm.den (8,7 inç) daha geniş olmaması için halkalara denk gelen tarafını kesin.

- Belge besleyici kapakçığının yerine sıkıca oturduğundan emin olun. Kapakçığı doğru kapatmak için klik sesi duyana kadar bastırın.
- Kağıt kılavuzlarını belgelerin genişliğine göre ayarlayın. Kağıt kılavuzlarının orijinalin kenarlarına temas ettiğinden emin olun. Kağıt kılavuzları ile belgelerin kenarları arasında boşluk kalırsa, taranan görüntü yamuk olabilir.
- Belge destesini belge besleyiciye yavaşça yerleştirin. Desteyi besleyiciye öylece bırakmayın ve desteyi belge besleyiciye yerleştirdikten sonra destenin üst kenarına dokunmayın.
- Makaralar gözle görülür şekilde kirlenmişse veya kalemle yazılmış bir belgeyi taradıktan sonra, tarama makaralarını temizleyin.

### **Belgeleri yükleme**

**1.** Belge besleyiciyi ve çıkış tepsisini uzatın.

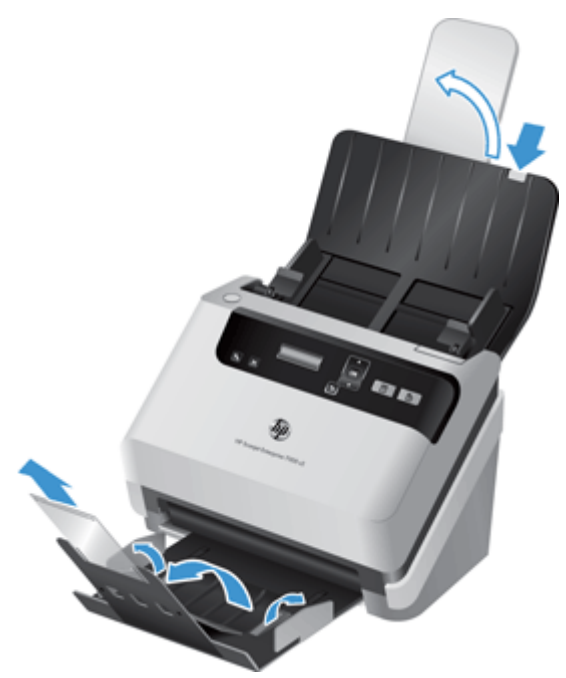

- **a.** Gömme gri belge besleyici uzantısını giriş tepsisinin en üstüne getirin, sonra da oku aşağı doğru bastırıp serbest bırakarak belge besleyiciyi uzatın.
- **b.** Çıkış tepsisini dışarı çekin, sonra da çıkış tepsisi uzatmasını ve kağıt kılavuzlarını açın.
- **2.** Belge besleyicideki kağıt kılavuzlarını belgelerin genişliğine göre ayarlayın. Kılavuzların aşırı sıkıştırılması kağıt beslemesini engelleyebilir.

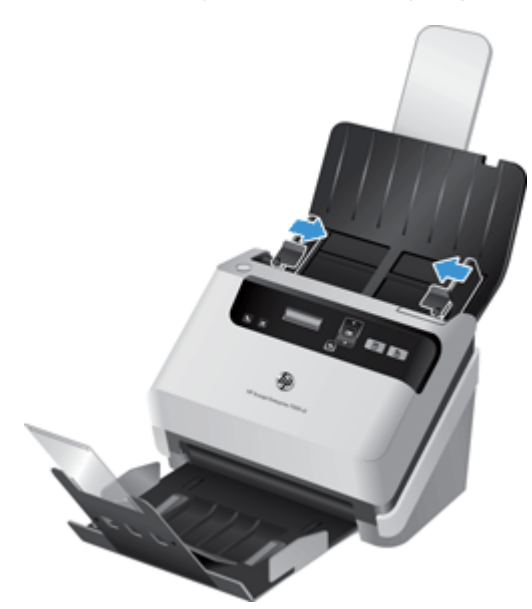

Çek gibi küçük orijinaller taranırken, kağıt kılavuzlarının orijinalin kenarlarına kağıt beslemesini engellemeyecek şekilde dayanması özellikle önemlidir.

**3.** Sayfaların birbirine yapışmaması için belge destesini havalandırın. Besleyiciye bakan kenarı önce bir yöne, sonra diğer yöne doğru havalandırın.

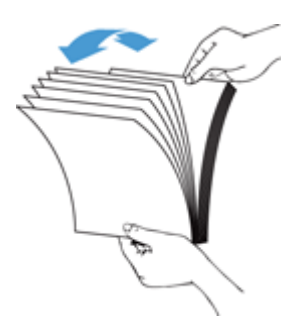

**4.** Destenin alt kısmını masaya vurarak belgelerin kenarlarını hizalayın. Desteyi 90 derece döndürün ve aynı işlemi tekrar edin.

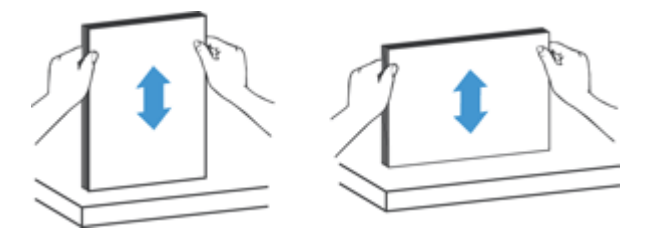

**5.** Desteyi yavaşça belge besleyiciye yerleştirin. Sayfaları taranacak yüzleri aşağı ve üst kenarları besleyiciye bakacak biçimde yükleyin.

*En iyi sonucu almak için desteyi besleyiciye öylece bırakmayın ve belge besleyiciye yerleştirdikten sonra destenin üst kenarına dokunmayın.*

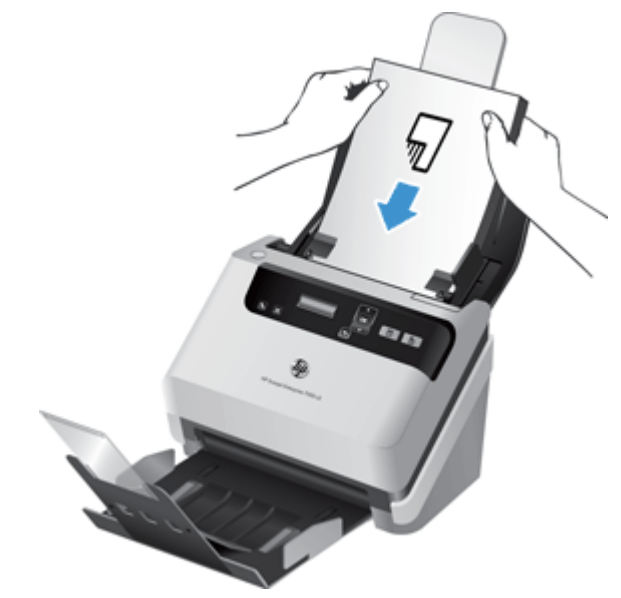

- **İPUCU:** Besleyiciye önce girecek kenarı kıvrılmış veya aşınmış olan belgeleri beslemekten kaçının. Taramaya başladığınızda, taramanın orijinal belgenin yönünü yansıtmasını sağlamak için sayfa yükleme seçimi önce beslediğiniz kenara denk gelen bir profil seçin.
- **6.** Kağıt kılavuzlarının destenin kenarlarıyla hizalandığından emin olun.

## <span id="page-18-0"></span>**Belge besleyiciye kağıt yükleme**

Belge besleyiciye kart yüklemek için aşağıdaki adımları izleyin:

**1.** Kart yığınını yüzleri aşağı bakacak ve uzun kenarları kağıt kılavuzlarına paralel olacak şekilde yerleştirin.

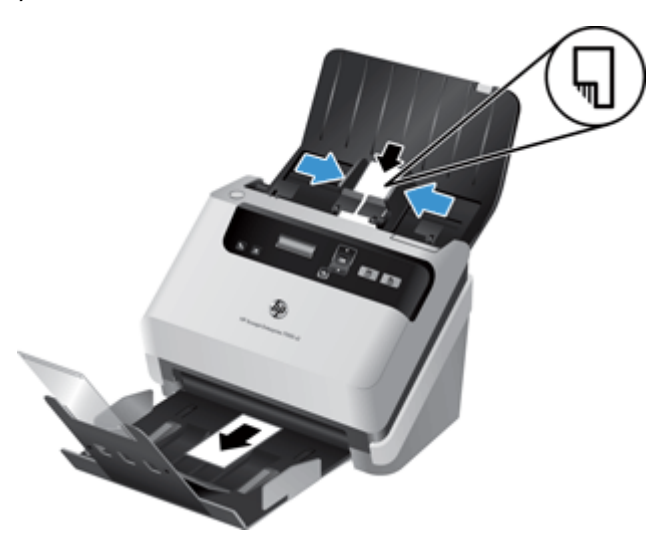

**2.** Kağıt kılavuzlarını kartların kenarlarına dokunduğundan emin olarak ve kartları ortalayacak şekilde ayarlayın.

# **Belgeleri tarama**

Aşağıdaki konularda, tarayıcı ve tarayıcı yazılımını kullanılarak nasıl orijinal taranacağı anlatılmaktadır.

- Tarama ipuçları
- Kontrol paneli düğ[melerinden tarama](#page-19-0)
- [HP Smart Document Scan Software \(HP Akıllı Belge Tarama Yazılımı\) uygulamasından tarama](#page-19-0)
- [ISIS veya TWAIN uyumlu tarama yazılımından tarama](#page-20-0)

#### **Tarama ipuçları**

- Tarayıcının LCD ekranında herhangi bir tarama profili görüntülemezse, profilleri tarayıcıya yüklemek için HP Scanner Tools Utility (HP Tarayıcı Araçları Yardımcı Programı) uygulamasını açın.
- Kağıt sıkışmalarını azaltmak için taradığınız sayfaların gerçek boyutlarını belirleyen tarama ayarlarını kullanın.
- $\bullet$  Bir taramayı iptal etmek için, İptal  $(\blacktriangleright)$  düğmesine basın.
- <span id="page-19-0"></span>● Çift Taraflı Tara ( ) düğmesine basarsanız, tarayıcı tarama profili ayarına bakmaksızın orijinalin iki tarafını da işler. Tek Taraflı Tara (त्तू) düğmesine basarsanız, tarayıcı orijinalin aşağı bakan yüzünü işler.
- HP marka olmayan tarama yazılımları kullanan tarama profilleri oluşturabilirsiniz. Daha fazla bilgi için HP Scanner Tools Utility (HP Tarayıcı Araçları Yardımcı Programı) uygulamasında Help'e (Yardım) bakın.

### **Kontrol paneli düğmelerinden tarama**

Kontrol paneli düğmelerini kullanarak taramak için, şu adımları izleyin:

- **1.** Orijinalleri yükleyin.
- **2.** İstediğiniz tarama profilini seçmek için ▲ ve ▼ düğmelerini kullanın.

**İPUCU:** OK düğmesine basmak tarama profilinin dosya türünü, renk modunu ve çözünürlüğünü gösterir. Profil listesine dönmek için, Geri (
seri (
seri düğmesine basın.

3. Tek taraflı taramalar için Tek Taraflı Tara (E) düğmesine ya da çift taraflı taramalar için Çift Taraflı Tara (B) düğmesine basın.

## **HP Smart Document Scan Software (HP Akıllı Belge Tarama Yazılımı) uygulamasından tarama**

HP Smart Document Scan Software (HP Akıllı Belge Tarama Yazılımı) uygulamasından tarama başlatabilirsiniz.

- **1.** Aşağıdakilerden birini yapın:
	- Bilgisayarın masaüstünde, **HP Smart Document Scan Software (HP Akıllı Belge Tarama Yazılımı)** simgesini çift tıklatın.

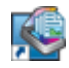

● **Başlat**'ı tıklatın, **Programlar**'ın veya **Tüm Programlar**'ın üzerine gelin, **HP**'nin üzerine gelin, **HP Smart Document Scan Software (HP Akıllı Belge Tarama Yazılımı) 3.5** seçeneğine gelin, sonra da **HP Smart Document Scan Software (HP Akıllı Belge Tarama Yazılımı) 3.5** seçeneğini belirleyin.

```
NOT: Sürüm numarası değişebilir.
```
**2.** Bir profil seçip **Scan (Tara)** öğesini tıklatın.

**İPUCU:** Listenin altında seçilen profilin bir açıklaması görüntülenir.

**3.** Taramayı işlemek ve tarama profilinde tanımlı hedefe göndermek için **Done (Bitti)** öğesini tıklatın.

Daha fazla bilgi için HP Smart Document Scan Software (HP Akıllı Belge Tarama Yazılımı) uygulamasında Help'e (Yardım) bakın.

### <span id="page-20-0"></span>**ISIS veya TWAIN uyumlu tarama yazılımından tarama**

Program ISIS veya TWAIN uyumluysa, bir görüntüyü veya belgeyi doğrudan bir yazılım programına tarayabilirsiniz. Genellikle, bir program **Acquire** (Al), **Scan** (Tara), **Import New Object** (Yeni Nesne İçe Aktar) veya **Insert** (Ekle) gibi bir menü seçeneğine sahipse o program uyumludur. Programın uyumlu olup olmadığından veya hangi seçeneği kullanmanız gerektiğinden emin değilseniz o programın belgelerine bakın.

- **1.** Tarama yazılımını başlatın, sonra da ISIS veya TWAIN veri kaynağını seçin.
- **2.** Taradığınız belgeler için uygun ayarları seçin.
- **3.** Taramayı tamamlamak için uygun işlemleri yapın.

Daha fazla bilgi için tarama yazılımının çevrimiçi yardımına bakın.

# <span id="page-22-0"></span>**3 Tarama yazılımı özelliklerine genel bakış**

Aşağıdaki tarama özellikleri deneyimli belge yönetim uzmanlarının ilgisini çekebilir. Bu özellikler, kullanıcı arabiriminde tarama ayarlarını değiştirmenize izin veren herhangi bir TWAIN veya ISIS uygulamasından kullanılabilirler.

- Tarama profilleriyle çalışma
- [Uzun veya çok uzun belgeleri tarama](#page-25-0)
- Donanım sıkış[tırması ile daha hızlı tarama](#page-26-0)
- [Bir belgeden renk eksiltme \(renk dü](#page-26-0)şürme)
- [Sayfa boyutunu otomatik algılama](#page-27-0)
- [Taranan görüntüyü otomatik kırpma](#page-27-0)
- **•** [Rengi otomatik algılama](#page-28-0)
- [Hatalı beslemeleri algılama](#page-28-0)

# **Tarama profilleriyle çalışma**

Tarama profilleri sık gerçekleştirilen tarama görevleri için ayarları seçmenin hızlı ve etkili bir yolunu sağlar.

- Profiller ayarlamak ve değiştirmek için HP Smart Document Scan Software (HP Akıllı Belge Tarama Yazılımı) uygulamasını kullanabilirsiniz. Bu profiller tarayıcı LCD ekranı profil listesini doldurur.
- ISIS veya TWAIN uyumlu HP marka olmayan uygulamalarla ilişkilendirilmiş profiller oluşturmak için HP Scanner Tools Utility (HP Tarayıcı Araçları Yardımcı Programı) uygulamasını kullanabilirsiniz. Bu profiller tarayıcı LCD ekranı profil listesini doldurur.
- HP marka olmayan yazılım uygulamaları ile kullanmak üzere profiller oluşturmak için TWAIN ve ISIS arabirimlerini kullanabilirsiniz. Bu profiller tarayıcı LCD ekranı profil listesinde belirmez.

## <span id="page-23-0"></span>**Profilleri görüntüleme**

Mevcut HP Smart Document Scan Software (HP Akıllı Belge Tarama Yazılımı) profillerini görüntülemek için, şu adımları izleyin:

**1. Başlat**'ı tıklatın, **Programlar**'ın veya **Tüm Programlar**'ın üzerine gelin, **HP**'nin üzerine gelin, **HP Smart Document Scan Software (HP Akıllı Belge Tarama Yazılımı) 3.5** seçeneğine gelin, sonra da **HP Smart Document Scan Software (HP Akıllı Belge Tarama Yazılımı) 3.5** seçeneğini belirleyin.

**NOT:** Sürüm numarası değişebilir.

**2.** Profillerin listesini görüntüleyin.

Mevcut tüm tarama profillerini görüntülemek için, şu adımları izleyin:

- **1.** Tarayıcıyı açıp HP Scanner Tools Utility (HP Tarayıcı Araçları Yardımcı Programı) uygulamasını başlatın.
- **2. Profiles (Profiller)** sekmesini tıklatın.

## **HP Smart Document Scan Software (HP Akıllı Belge Tarama Yazılımı) profilleri oluşturma**

Bir HP Smart Document Scan Software (HP Akıllı Belge Tarama Yazılımı) profili oluşturmak için aşağıdaki adımları izleyin:

**1. Başlat**'ı tıklatın, **Programlar**'ın veya **Tüm Programlar**'ın üzerine gelin, **HP**'nin üzerine gelin, **HP Smart Document Scan Software (HP Akıllı Belge Tarama Yazılımı) 3.5** seçeneğine gelin, sonra da **HP Smart Document Scan Software (HP Akıllı Belge Tarama Yazılımı) 3.5** seçeneğini belirleyin.

**NOT:** Sürüm numarası değişebilir.

**2. Create new profile (Yeni profil oluştur)** seçeneğini tıklatın.

**Create New Profile (Yeni Profil Oluştur)** iletişim kutusu görüntülenir.

**3. Profile name (Profil adı)** kutusuna istediğiniz adı yazın veya varsayılan adı kabul edin.

**İPUCU:** Yeni profili mevcut bir profile dayalı olarak ayarlamak isteyebilirsiniz. Bunun için **Copy settings from profile (Ayarları profilden kopyala)** onay kutusunu seçin, sonra da listeden mevcut bir profili seçin.

**4. Continue (Devam)** seçeneğini tıklatın.

**Profile Settings (Profil Ayarları)** iletişim kutusu görüntülenir.

- <span id="page-24-0"></span>**5.** Uygun bölmeyi tıklatıp seçiminizi yaparak profil için ayarları seçin.
- **6.** Tarama profili ayarlarını seçmeyi bitirdikten sonra, yeni profili kaydetmek için **Save (Kaydet)** öğesini tıklatın.
- **İPUCU:** Bu profili HP Scanner Tools Utility (HP Tarayıcı Araçları Yardımcı Programı) uygulamasını kullanarak tarayıcı LCD ekranı profil listesine ekleyebilirsiniz. Daha fazla bilgi için HP Scanner Tools Utility (HP Tarayıcı Araçları Yardımcı Programı) uygulamasında Help'e (Yardım) bakın.

Daha fazla bilgi için HP Smart Document Scan Software (HP Akıllı Belge Tarama Yazılımı) uygulamasında Help'e (Yardım) bakın.

## **HP olmayan tarama yazılımları kullanan tarama profilleri oluşturma**

Tarayıcınızla kullanmak istediğiniz tarama yazılımı varsa, yazılımınızı kullanan profiller oluşturabilirsiniz.

HP marka olmayan tarama yazılımı kullanan bir tarama profili oluşturmak için, şu adımları izleyin:

- **1.** Tarayıcıyı açıp HP Scanner Tools Utility (HP Tarayıcı Araçları Yardımcı Programı) uygulamasını başlatın.
- **2. Profiles (Profiller)** sekmesini tıklatın.
- **3. Other application profiles (Diğer uygulama profilleri)** alanında, **Create (Oluştur)** öğesini tıklatın.
- **4. Create/Edit other Application (Başka Uygulama Oluştur/Düzenle)** iletişim kutusundaki alanları doldurun.
	- **Application (Uygulama)**: Kullanmak istediğiniz tarama yazılımının tam yolunu ve dosya adını girin veya bulup seçmek için **Browse (Gözat)** öğesini tıklatın.
	- **Name (Ad)**: Tarayıcının LCD ekranı listesinde görüntülenmesini istediğiniz bu profil için bir ad girin. En fazla 32 karakter girebilirsiniz (Çince ve Asya karakterli diller (örn. Korece) gibi çift baytlı diller için 16 karakter).
	- **Details (Ayrıntılar)**: En fazla 24 karakterden oluşan bir açıklama girin (çift baytlı ve Asya karakterli diller için 12 karakter).
- **5. Command Line for Simplex Button (Tek Taraflı Düğmesi için Komut Satırı)** ve **Command Line for Duplex Button (Çift Taraflı Düğmesi için Komut Satırı)**: Tarama uygulamanız tarama için belirli komut satırı parametrelerini destekliyorsa, bu parametreleri buraya girin.
- <span id="page-25-0"></span>**6.** Bitirdiğinizde, **OK (Tamam)** öğesini tıklatın.
- **7.** Yeni profili tarayıcı LCD ekranı listesine gönderin.
	- **a.** Profili **Other application profiles (Diğer uygulama profilleri)** alanında vurgulayın, sonra da **Add (Ekle)** öğesini tıklatın.
	- **b.** Tarayıcı LCD ekranı listesinde profilin yerini değiştirmek için, **Scanner LCD profiles (Tarayıcı LCD ekranı profilleri)** alanında profili vurgulayın, sonra da **Move Up (Yukarı Taşı)** ve **Move Down (Aşağı Taşı)** düğmelerini kullanarak profili yeniden konumlandırın.
	- **c.** Güncellenen profil listesini tarayıcı LCD ekranı listesine göndermek için **OK (Tamam)** veya **Apply (Uygula)** öğesini tıklatın.

**İPUCU:** Oluşturduğunuz HP marka olmayan yazılım profilini daha sonra düzenlemek isterseniz, **Profiles (Profiller)** sekmesindeki **Other application profiles (Diğer uygulama profilleri)** alanında **Profile Edit (Profil Düzenleme)** veya **Delete (Sil)** öğesini tıklatın.

## **HP Smart Document Scan Profiles'ı (HP Akıllı Belge Tarama Profilleri) içe ve dışa aktarma**

Yöneticilerin bir çalışma grubu için profil ayarlayabilmeleri, kullanıcıların kendi profillerini bir makineden diğerine aktarabilmeleri ve kullanıcıların birbirleriyle özel profilleri paylaşabilmeler için profiller bir XML dosyasına verilebilir veya bir XML dosyasından alınabilir.

Daha fazla bilgi için HP Smart Document Scan Software (HP Akıllı Belge Tarama Yazılımı) uygulamasında Help'e (Yardım) bakın.

## **Uzun veya çok uzun belgeleri tarama**

Varsayılan olarak, tarayıcı sayfa boyutunuzu sayfa boyutu açılır listesindeki **Auto detect size (Boyutu otomatik algıla)** seçimini kullanarak otomatik olarak algılayacaktır. **Auto detect standard size (Standart boyutu otomatik algıla)** seçeneğini belirlerseniz, tarayıcı sayfa boyutunu listedeki standart boyutlara dayalı olarak belirleyecektir. Bu otomatik algılama seçimleri, 356 mm inç uzunluğundaki tüm sayfa boyutları için çalışır.

Tarayıcı uzun veya çok uzun sayfaları taramak için ayarlanır ve bir sayfa sıkışırsa, tüm sayfa sıkışmanın sonucu olarak buruşabilir. Bu nedenle, yalnızca 356 mm değerinden daha uzun belgeleri tararken uzun veya çok uzun sayfaları belirleyen tarama profillerini seçin.

Bir HP Smart Document Scan Software (HP Akıllı Belge Tarama Yazılımı) profilinde, uzun veya çok uzun sayfa taramalarını etkinleştirmek için, şu adımları izleyin:

- **1.** HP Smart Document Scan Software (HP Akıllı Belge Tarama Yazılımı) uygulamasını açın.
- **2.** Bir tarama profili seçip **Edit profile (Profili düzenle)** öğesini tıklatın.
- <span id="page-26-0"></span>**3. Profile Settings (Profil Ayarları)** iletişim kutusunun **Scan (Tara)** sekmesinde, **Page Size (Sayfa Boyutu)** öğesini tıklatın.
- **4.** Uygun uzun sayfa seçeneğini belirleyin.
	- **Long (Uzun)** (yalnızca otomatik belge besleyici [OBB] taraması) uzunluğu 356 mm ve 864 mm değerleri arasında olan sayfaları tarar. Bu mod, yüksek performanslı tarama ve seçim alanları gibi özellikleri devre dışı bırakır.
	- **Extra Long (Çok Uzun)** (yalnızca otomatik belge besleyici [OBB] taraması) uzunluğu 864 mm ve 3100 mm değerleri arasında olan sayfaları tarar. Bu mod, yüksek performanslı tarama ve seçim alanları gibi özellikleri devre dışı bırakır.

864 mm veya daha uzun bir belge için maksimum çözünürlük 200 dpi değeridir.

**NOT:** HP marka olmayan uygulamalardan tarama yaparken sayfa boyutunu ayarlamak için ISIS veya TWAIN kullanıcı arabirimini kullanın.

Bazı tarama yazılımları ve hedef yazılımlar tarayıcının kabul ettiği tüm sayfa boyutlarını desteklemiyor olabilir.

## **Donanım sıkıştırması ile daha hızlı tarama**

Tarayıcı, tarayıcıdan bilgisayardaki tarama yazılımına veri aktarım hızını artırmak için birden fazla JPEG sıkıştırması düzeyini desteklemektedir. Tarama yazılımı, taranan görüntüleri oluşturmak üzere sıkıştırılmış verileri açabilir. JPEG sıkıştırması gri tonlamalı ve renkli taramalarda çalışır.

Bir HP Smart Document Scan Software (HP Akıllı Belge Tarama Yazılımı) profilinde daha hızlı veri transferini etkinleştirmek için, şu adımları izleyin:

- **1.** HP Smart Document Scan Software (HP Akıllı Belge Tarama Yazılımı) uygulamasını açın.
- **2.** Bir tarama profili seçip **Edit profile (Profili düzenle)** öğesini tıklatın.
- **3. Profile Settings (Profil Ayarları)** iletişim kutusunun **Scan (Tara)** sekmesinde, **Hardware Options (Donanım Seçenekleri)** öğesini tıklatın.
- **4.** Sıkıştırma düzeyini seçmek için **Data transfer (Veri transferi)** kaydırıcısını kullanın.
	- Yüksek kalite sıkıştırmayı düşük bir değere ayarlar ve daha yavaş veri aktarımına yol açar.
	- Düşük kalite sıkıştırmayı yüksek bir değere ayarlar ve daha hızlı veri aktarımına yol açar.

**NOT:** HP marka olmayan yazılımlardan tarama yaparken sıkıştırmayı kontrol etmek için ISIS veya TWAIN kullanıcı arabirimini kullanın.

## **Bir belgeden renk eksiltme (renk düşürme)**

Bir renk kanalına (kırmızı, yeşil veya mavi) veya en fazla üç ayrı renge filtre koyabilirsiniz. Belirli renkler için, duyarlılık ayarı taranmış bir rengin belirlenen renge ne derece yakın olması gerektiğini denetler.

Taramadan renkler eksiltmek, tarama dosyası boyutunu düşürebilir ve optik karakter tanıma (OCR) sonuçlarını geliştirebilir.

<span id="page-27-0"></span>Bir HP Smart Document Scan Software (HP Akıllı Belge Tarama Yazılımı) profilinde, taramanın dışında bırakılacak renkleri seçmek için, şu adımları izleyin:

- **1.** HP Smart Document Scan Software (HP Akıllı Belge Tarama Yazılımı) uygulamasını açın.
- **2.** Bir tarama profili seçip **Edit profile (Profili düzenle)** öğesini tıklatın.
- **3. Profile Settings (Profil Ayarları)** iletişim kutusunun **Scan Settings (Tarama Ayarları)** sekmesinde, **Color Dropout (Renk Düşüşü)** öğesini tıklatın.
- **4. Color dropout (Renk düşüşü)** altında, renk düşüşü ayarlarını belirleyin.

Yalnızca tarayıcınız için kullanılabilir olan renk düşüşü seçenekleri seçilebilir.

Renk düşüşü ayarlarına ilişkin bilgi için kullandığınız tarama yazılımının çevrimiçi yardımına bakın.

**MOT:** Renk kanalı filtresi yalnızca gri tonlamalı taramalar ve siyah/beyaz taramalar için qeçerlidir. Belirli renk filtreleri, tüm renk modları için geçerlidir.

HP marka olmayan tarama yazılımlarından tarama yaparken renkleri elemek için ISIS veya TWAIN kullanıcı arabirimini kullanın.

# **Sayfa boyutunu otomatik algılama**

Varsayılan olarak, tarayıcı sayfa boyutunuzu **Auto detect size (Boyutu otomatik algıla)** seçeneğini kullanarak otomatik olarak algılayacak ve taranan görüntüyü algılanan sayfanın boyutuna kırparak eğik içeriği düzleştirecektir.

**MOT:** HP marka olmayan tarama yazılımlarından tarama yaparken kırpma seçeneklerini belirlemek için ISIS veya TWAIN kullanıcı arabirimini kullanın.

Otomatik kırpma ayarlarına ilişkin bilgi için kullandığınız tarama yazılımının çevrimiçi yardımına bakın.

## **Taranan görüntüyü otomatik kırpma**

Bir taramayı otomatik olarak kırpmak için şu adımları izleyin:

- **1.** HP Smart Document Scan Software (HP Akıllı Belge Tarama Yazılımı) uygulamasını açın.
- **2.** Bir tarama profili seçip **Edit profile (Profili düzenle)** öğesini tıklatın.
- **3.** Kırpma seçeneklerinizi seçin
	- Otomatik olarak belge içeriğine kırpmak için, **Profile Edit (Profil Düzenleme)** iletişim kutusunun **Image Processing (Görüntü İşleme)** sekmesini tıklatın, **Crop to content on page (Sayfa üzerindeki içeriğe kırp)** onay kutusunu seçin, sonra da **Crop settings (Kırpma ayarları)** öğesini tıklatın.
	- Otomatik olarak belge boyutlarına kırpmak için, **Profile Edit (Profil Düzenleme)** iletişim kutusunun **Scan Settings (Tarama Ayarları)** sekmesini tıklatın, **Page Size (Sayfa Boyutu)** öğesini tıklatın, sonra da **Auto detect size (Boyutu otomatik algıla)** onay kutusunu seçin.

<span id="page-28-0"></span>**NOT:** HP marka olmayan tarama yazılımlarından tarama yaparken kırpma seçeneklerini belirlemek için ISIS veya TWAIN kullanıcı arabirimini kullanın.

Otomatik kırpma ayarlarına ilişkin bilgi için kullandığınız tarama yazılımının çevrimiçi yardımına bakın.

## **Rengi otomatik algılama**

Yalnızca renk içeren sayfaları renkli tarama olarak, diğerlerini ise siyah beyaz kaydederek taranan dosyanın boyutunu azaltmak için bu özelliği kullanabilirsiniz.

Taranan bir görüntüde rengi otomatik olarak algılamak için aşağıdaki adımları izleyin:

- **1.** HP Smart Document Scan Software (HP Akıllı Belge Tarama Yazılımı) uygulamasını açın.
- **2.** Bir tarama profili seçip **Edit profile (Profili düzenle)** öğesini tıklatın.
- **3. Profile Settings (Profil Ayarları)** iletişim kutusunun **Scan Settings (Tarama Ayarları)** sekmesinde, **Image Options (Görüntü Seçenekleri)** öğesini tıklatın, sonra da **Mode (Mod)** açılır listesinden **Auto detect color (Rengi otomatik algıla)** öğesini seçin.

**NOT:** Otomatik renk algılama ayarlarına ilişkin bilgi için kullandığınız tarama yazılımının çevrimiçi yardımına bakın.

HP marka olmayan tarama yazılımlarından tarama yaparken renklerin otomatik algılanması için ISIS veya TWAIN kullanıcı arabirimini kullanın.

# **Hatalı beslemeleri algılama**

Hatalı besleme (birden fazla kağıt) algılama özelliği, tarayıcıya aynı anda birden fazla kağıt yüklendiğini algıladığında tarama işlemini durdurur. Bu özellik varsayılan olarak etkindir.

Aşağıdaki gibi taramalar yapıyorsanız bu özelliği devre dışı bırakmak isteyebilirsiniz:

- Çok parçalı formlar (HP'nin önermediği bir kullanım).
- Üzerinde etiket veya yapışkan notlar bulunan belgeler.

Bir HP Smart Document Scan Software (HP Akıllı Belge Tarama Yazılımı) profilinde bu ayarı değiştirmek için, şu adımları izleyin:

- **1.** HP Smart Document Scan Software (HP Akıllı Belge Tarama Yazılımı) uygulamasını açın.
- **2.** Bir tarama profili seçip **Edit profile (Profili düzenle)** öğesini tıklatın.
- **3. Profile Settings (Profil Ayarları)** iletişim kutusunun **Scan Settings (Tarama Ayarları)** sekmesinde, **Hardware Options (Donanım Seçenekleri)** öğesini tıklatın, sonra da **Misfeed (multipick) detection [Yanlış besleme (birden fazla kağıt) algılama]** onay kutusunu seçin veya seçimini kaldırın.

Bu özellik ve seçenekleri hakkında ayrıntılı bilgi için, HP Smart Document Scan Software (HP Akıllı Belge Tarama Yazılımı) uygulamasında Help'e (Yardım) bakın.

**MOT:** HP marka olmayan yazılımlardan tarama yaparken hatalı besleme algılamasını etkinleştirmek için ISIS veya TWAIN kullanıcı arabirimini kullanın.

# <span id="page-30-0"></span>**4 Bakım**

Bu bölümde tarayıcının bakımının nasıl yapılacağı anlatılmaktadır. En güncel bakım bilgileri için [www.hp.com/support](http://www.hp.com/support) adresine bakın.

- HP Scanner Tools Utility (HP Tarayıcı Araçları Yardımcı Programı) uygulaması Maintenance (Bakım) sekmesi
- Bakım ve tarayıcı sarf malzemeleri sipariş etme
- Tarama s[eritlerini temizleme](#page-31-0)
- Kağ[ıt yolunu temizleme](#page-32-0)
- [Makaraları temizleme](#page-33-0)
- [Makaraları de](#page-36-0)ğiştirme

Tarayıcınızı düzenli bir şekilde temizlemeniz daha yüksek kalitede tarama yapmanıza yardımcı olur. Ne kadar sıklıkta bakım yapılacağı kullanım sıklığı ve ortam gibi pek çok etkene bağlıdır. Gerektiğinde rutin temizlik yapmalısınız.

# **HP Scanner Tools Utility (HP Tarayıcı Araçları Yardımcı Programı) uygulaması Maintenance (Bakım) sekmesi**

HP Scanner Tools Utility (HP Tarayıcı Araçları Yardımcı Programı) uygulamasının **Maintenance (Bakım)** sekmesi, tarayıcının kullanım bilgileri, bakım geçmişini ve ayarlarını görüntüler. Tarayıcının bakımını kaydedebilir ve bakım uyarılarının ayarını değiştirebilirsiniz.

Daha ayrıntılı bilgi için HP Scanner Tools Utility (HP Tarayıcı Araçları Yardımcı Programı) uygulamasında Help'e (Yardım) bakın. Help'i (Yardım) açmak için, tarayıcı ön panelindeki Araçlar ( ) düğmesine basın, sonra da bilgisayarınızda görüntülenen HP Scanner Tools Utility (HP Tarayıcı Araçları Yardımcı Programı) iletişim kutusunda **Help (Yardım)** öğesini tıklatın.

# **Bakım ve tarayıcı sarf malzemeleri sipariş etme**

Tarayıcınız için bakım parçaları satın alabilirsiniz.

- 1. HP tarayıcı parçalarının [www.hp.com/buy/parts](http://www.hp.com/buy/parts) adresinde bulunan web sitesine gidin.
- **2.** Dilinizi seçin, sonra da dil açılır listesinin sağındaki oku tıklatın.

## <span id="page-31-0"></span>**Tarama şeritlerini temizleme**

Belge besleyicinin iç kısmındaki cam şeritlerin ikisini de düzenli olarak temizleyin (bunu taranan bir görüntüde çizgiler olduğunda da yapın). Tortu varsa, küçük gri yansıtıcı materyal şeritlerinin hafifçe tozunu alın.

Bu bileşenleri temizlemek için şu adımları izleyin:

- 1. Tarayıcıyı kapatmak için Güç (U) düğmesine basın, sonra da USB kablosunu ve güç kaynağını tarayıcıdan ayırın.
- **2.** Belge besleyici kapakçığını açın.

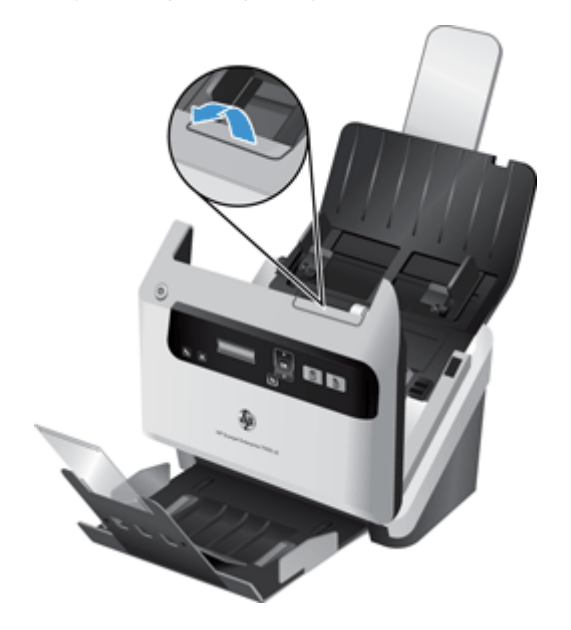

<span id="page-32-0"></span>**3.** Şeritleri hafif bir cam temizleyicisi püskürtülmüş, lif bırakmayan, yumuşak bir bezle temizleyin.

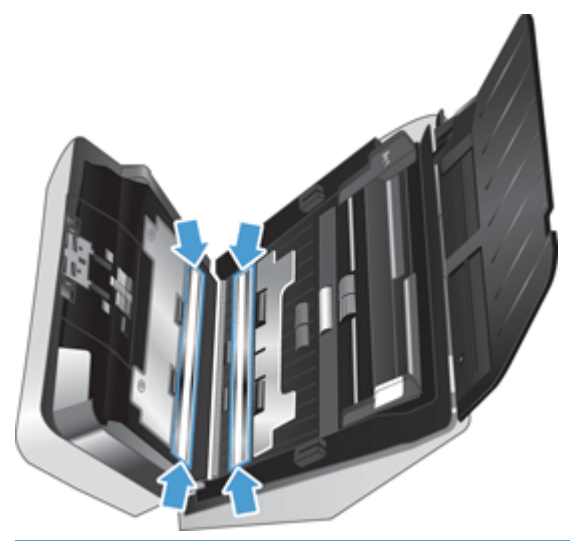

**DİKKAT:** Tarama şeritlerini temizlemek için yalnızca cam temizleyicisi kullanın. Tarama şeritlerine zarar verebileceğinden aşındırıcılar, aseton, benzen ve karbon tetraklorür içeren temizleyiciler kullanmayın. Tarama şeritlerinde çizgiler bırakabileceğinden izopropil alkol kullanmayın.

Cam temizleyicisini doğrudan tarama şeritleri üzerine püskürtmeyin.

- **4.** Tarama şeritlerini kuru, yumuşak, lif bırakmayan bir bezle ve her bir şerit üzerindeki küçük gri yansıtıcı materyal şeritlerini silmemeye dikkat ederek kurulayın.
- **5.** Belge besleyici kapakçığını kapatın, USB kablosunu ve güç kaynağını tarayıcıya geri takın, sonra da Güç (U) düğmesine basarak tarayıcıyı açın.

# **Kağıt yolunu temizleme**

Taranan görüntülerde şeritler veya çizikler varsa, kağıt yolunu temizlemek için bir HP kağıt yolu temizleme bezi kullanın.

**EX NOT:** Sık sık belge sıkışması yaşıyorsanız, makaraları temizleyin.

Kağıt yolunu temizlemek için aşağıdaki adımları izleyin:

- **1.** Mühürlü HP kağıt yolu temizleme bezi kabını çentikten başlayarak açın. Temizleme bezini yırtmamaya dikkat edin.
- **2.** Temizleme bezini çıkarın ve açın.

<span id="page-33-0"></span>**3.** Açtığınız bezi belge besleyiciye yerleştirin.

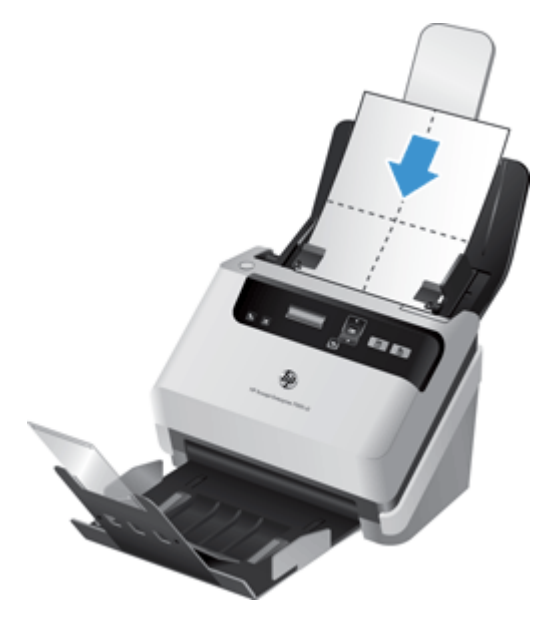

- **4.** Araçlar ( ) düğmesine basarak HP Scanner Tools Utility (HP Tarayıcı Araçları Yardımcı Programı) uygulamasını açın, sonra da **Maintenance** (Bakım) sekmesini tıklatın.
- **5. Clean Paper Path** (Kağıt Yolunu Temizle) altında, **Clean**'i (Temizle) tıklatarak bezin tarayıcıya beslenmesini sağlayın.

**DİKKAT:** Bir sonraki adıma geçmeden önce, bileşenlerin kuruması için iki dakika bekleyin.

- **6.** Tarayıcıya yazılı en fazla beş sayfa kağıt yerleştirin. Tarayın ve sonucuna bakın.
- **7.** Çizgiler hala görünüyorsa, 3 5 arasındaki adımları tekrarlayın.

Temizleme bezi 30 dakika süreyle tarayıcıdan geçirilebilir. Sonra, kumaş kurur. Temizleme bezini tekrar tekrar geçirmenize rağmen taranan görüntülerdeki çizgiler geçmediyse, makaraları temizleyin.

**8. Record Cleaning Paper Path** (Kağıt Yolu Temizliğini Kaydet) altında, **Record Cleaning**'i (Temizliği Kaydet) tıklatarak bu temizlik işlemini günlüğe kaydedin ve kağıt yolu temizliği geçmişini güncelleyin.

## **Makaraları temizleme**

Aşağıdaki durumlarda makaraları temizleyin:

- HP Scanner Tools Utility (HP Tarayıcı Araçları Yardımcı Programı), temizlik gerektiğini belirtirse.
- Sık sık belge sıkışmaları yaşıyorsanız.
- Belge besleyici, sayfaları kağıt yoluna çekmiyorsa.
- Taranan görüntüler uzamışsa.
- Aşağıdaki belge türlerini sık sık tarıyorsanız: kuşe kağıtlar, karbonsuz kağıt gibi kimyasal işlem görmüş belgeler, büyük miktarda kalsiyum karbonat içeren belgeler, kurşun kalemle yazılmış belgeler, tonerin nüfuz edemediği belgeler.

Makaraları temizlemek için şu adımları izleyin:

- 1. Tarayıcıyı kapatmak için Güç (U) düğmesine basın, sonra da USB kablosunu ve güç kaynağını tarayıcıdan ayırın.
- **2.** Belge besleyici kapakçığını açın.

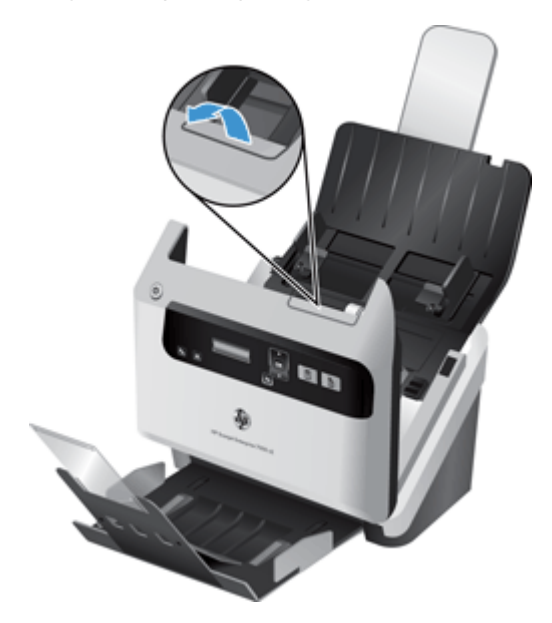

**3.** Açık belge besleyicinin arkasında, besleme makarası kapaklarını kaldırarak üs besleme makaralarını açığa çıkarın.

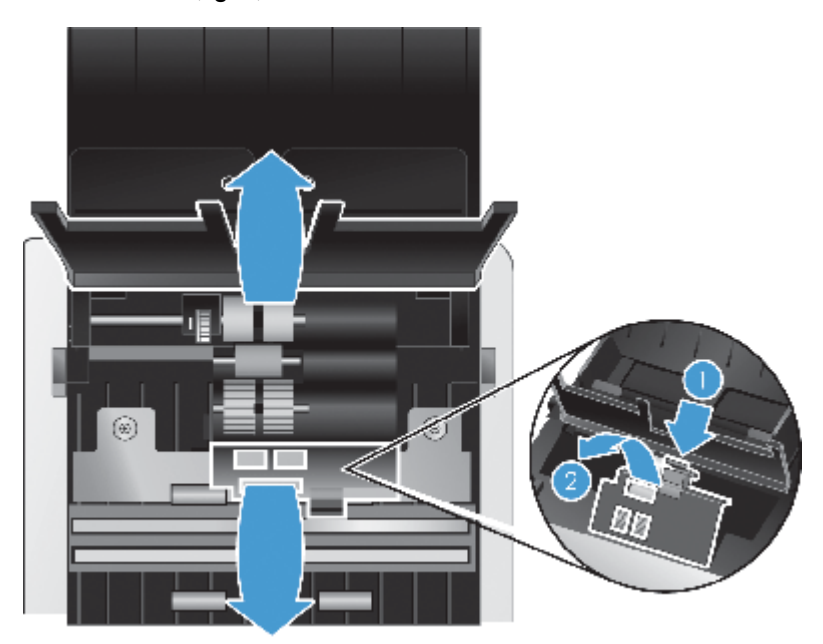

**4.** Açık belge besleyicinin önünde, makara kapak aksamı üzerindeki mandalları içe doğru bastırın ve nazikçe öne doğru iterek üst besleme makaralarını açığa çıkarın.

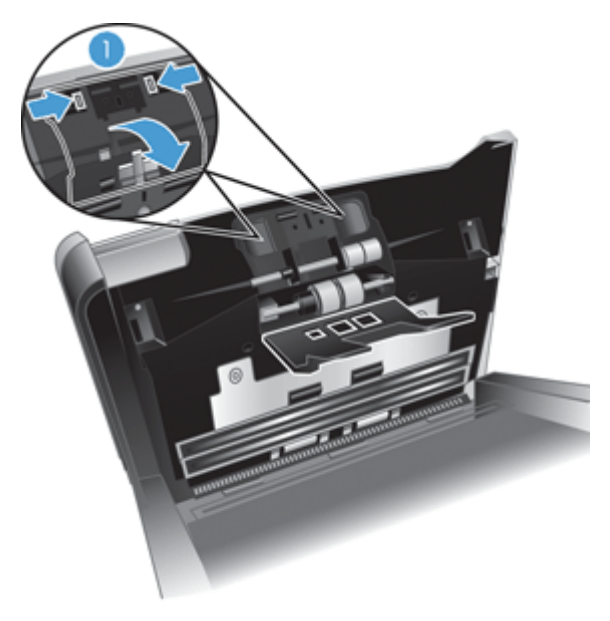

**5.** Bir HP kağıt yolu temizleme bezi veya izopropil alkolle nemlendirilmiş temiz, lif bırakmayan bir bez kullanarak, açık kapakçığın her iki yanındaki besleme makaralarını silin.

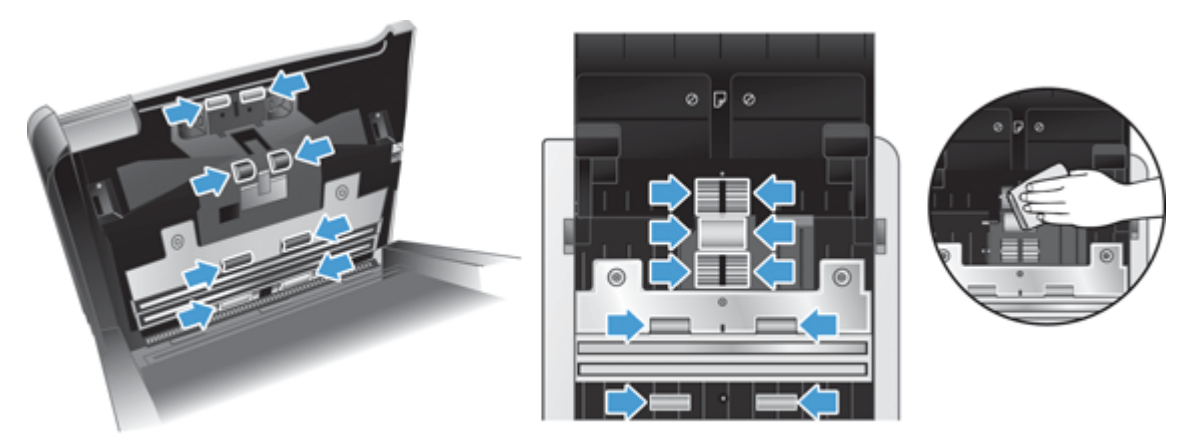

Tüm yüzeyi sildiğinizden emin olmak için makaraları aşağıdan yukarıya doğru, 360 derecelik tam bir dönüşle döndürerek silin.

- **DİKKAT:** Belge besleyiciye kağıt yüklemeden önce besleme makaralarının kuruması için iki dakika bekleyin.
- **6.** Açık belge besleyici kapakçığının ön ve arkasındaki makara kapaklarını kapatın.
- <span id="page-36-0"></span>**7.** Belge besleyici kapakçığını kapatın, USB kablosunu ve güç kaynağını tarayıcıya yeniden takın.
- 8. Tarayıcıyı açmak için Güç (b) düğmesine basın, sonra da tarayıcı bakım geçmişini güncelleyin.
	- **a.** HP Scanner Tools Utility (HP Tarayıcı Araçları Yardımcı Programı) uygulamasını açmak için Araçlar (4) düğmesine basın.
	- **b.** Bu temizlik işlemini günlüğe kaydetmek ve makara temizliği geçmişini güncellemek için **Record Cleaning Rollers (Makara Temizliğini Kaydet)** altında, **Record Cleaning (Temizliği Kaydet)** öğesini tıklatın.

Daha fazla bilgi için HP Scanner Tools Utility (HP Tarayıcı Araçları Yardımcı Programı) uygulamasında Help'e (Yardım) bakın.

# **Makaraları değiştirme**

Aşağıdaki durumlarda makaraları değiştirin:

- **Maintenance Recommended (Bakım Önerilir)** iletişim kutusu bakım zamanının geldiğini belirttiğinde.
- Sık sık belge sıkışması yaşıyorsanız ve makaraları temizlemek sorunu çözmüyorsa.

Yeni makara seti makara ve kurulum yönergeleri içerir. Yedek set siparişi vermek için [www.hp.com/](http://www.hp.com/support) [support](http://www.hp.com/support) adresine gidin.

**MOT:** Yedek makara seti sarf malzemesidir ve garanti veya standart hizmet anlaşmaları kapsamında yer almaz.

Makaraları değiştirmek için şu adımları izleyin:

- 1. Tarayıcıyı kapatmak için Güç (U) düğmesine basın, sonra da USB kablosunu ve güç kaynağını tarayıcıdan ayırın.
- **2.** Makaraları yedek setteki yönergelerde açıklanan şekilde değiştirin.
- **3.** Belge besleyici kapakçığını kapatın, sonra da USB kablosunu ve güç kaynağını tarayıcıya yeniden takın.
- **4.** Tarayıcıyı açmak için Güç ( ) düğmesine basın, sonra da tarayıcı bakım geçmişini güncelleyin:
	- **a.** Tarayıcı ön panelindeki Araçlar (**)** düğmesine basarak HP Scanner Tools Utility (HP Tarayıcı Araçları Yardımcı Programı) uygulamasını açın.
	- **b.** Bu değiştirme işlemini günlüğe kaydetmek ve makara değiştirme geçmişini güncellemek için **Record Replacement (Değiştirmeyi Kaydet)** altında, **Record Replacement (Değiştirmeyi Kaydet)** öğesini tıklatın.

Daha fazla bilgi için HP Scanner Tools Utility (HP Tarayıcı Araçları Yardımcı Programı) uygulamasında Help'e (Yardım) bakın.

**NOT:** HP, her 100.000 tarama işleminden sonra makaraları değiştirmenizi önerir.

HP HP Scanner Tools Utility (HP Tarayıcı Araçları Yardımcı Programı), servis gerektiğinde bunu size bildirebilir; bu birçok koşula bağlıdır ve bu değiştirme aralığından daha yakın bir zamanda gerçekleşebilir.

# <span id="page-38-0"></span>**5 Sorun giderme**

Bu bölümde tarayıcıda karşılaşılan genel sorunlara yönelik çözümler açıklanmaktadır.

- Tarayıcı hataları
- **•** [Temel sorun giderme ipuçları](#page-39-0)
- [Tarayıcı yüklemesi sorunlarını giderme](#page-40-0)
- Tarayıcıyı baş[latma veya donanım sorunları](#page-41-0)
- Tarayıcının çalış[ması ile ilgili sorunlar](#page-44-0)
- [Tarayıcı dü](#page-48-0)ğmeleri doğru şekilde çalışmıyor
- Tarayıcı kağ[ıt yolu sorunları](#page-49-0)

Sorun giderme konusunda ek bilgi için, kullandığınız HP tarama programının Help (Yardım) bölümüne bakın.

## **Tarayıcı hataları**

Hata durumunda ne yapılacağı hakkında yardım için aşağıdaki ilgili konulara bakın.

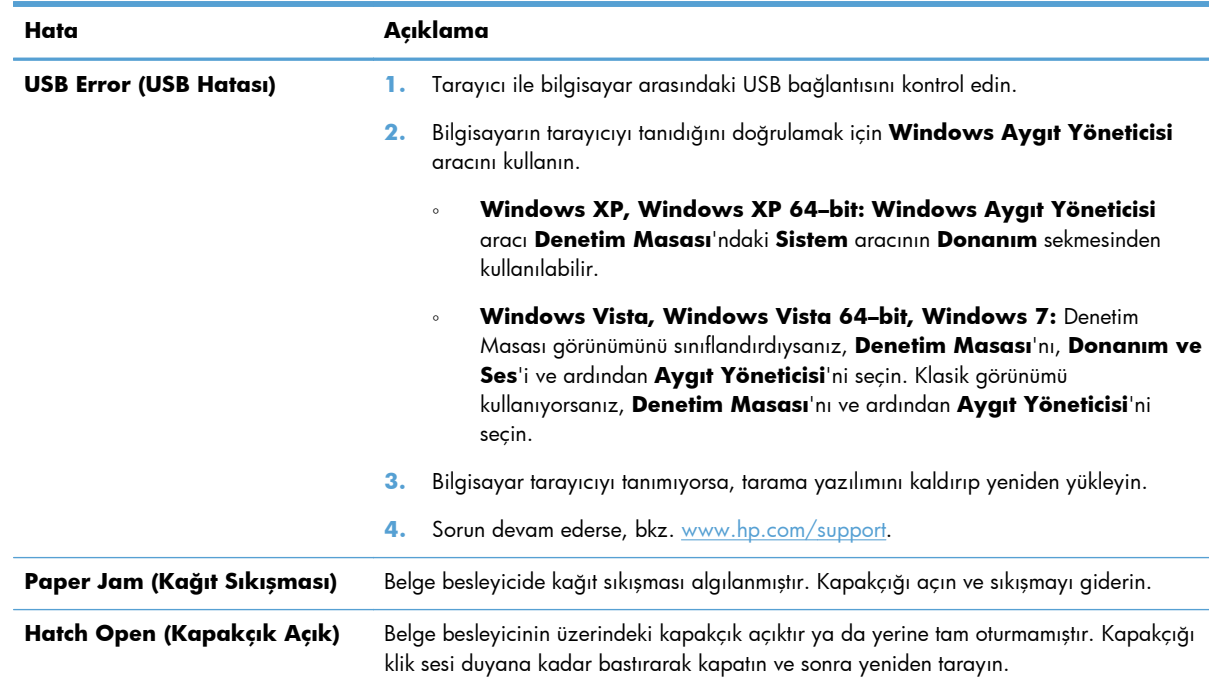

<span id="page-39-0"></span>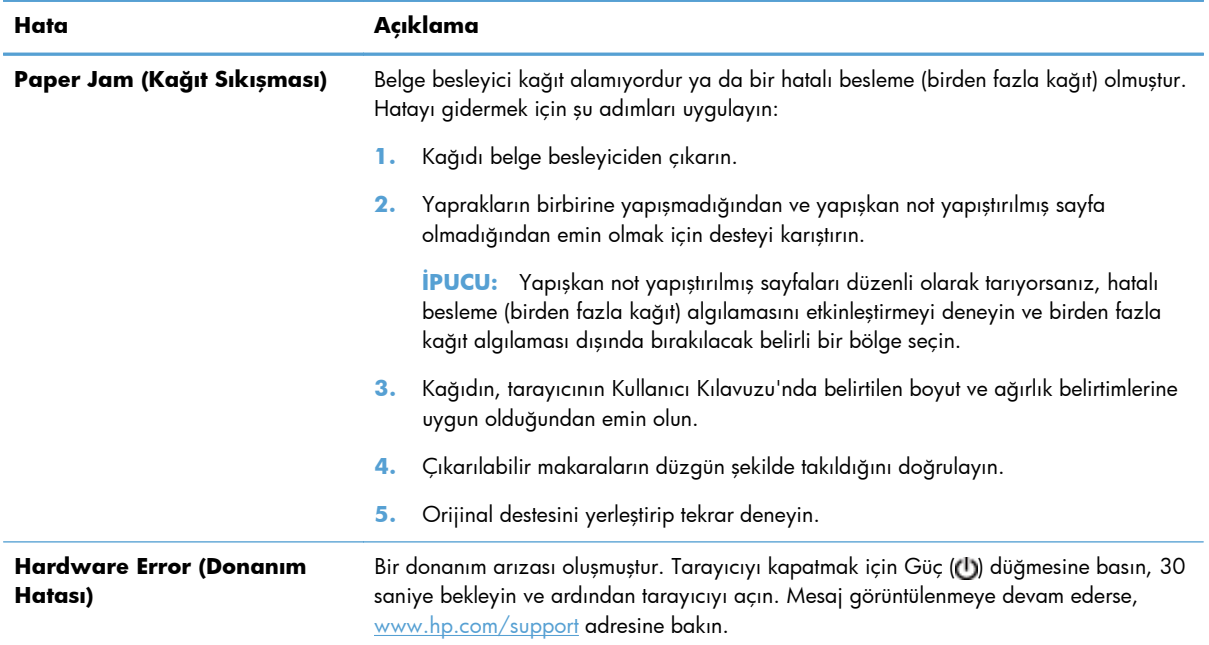

# **Temel sorun giderme ipuçları**

Tarama şeritleri üzerindeki lekeler veya gevşek kablolar gibi basit sorunlar tarayıcınızın bulanık taramalar yapmasına, beklenmeyen şekilde çalışmasına veya çalışmamasına sebep olabilir. Tarama sorunlarıyla karşılaştığınızda her zaman aşağıdakileri kontrol edin.

● Taramalar bulanıksa, belge besleyicideki tarama şeritlerinin kirli veya lekeli olup olmadığını kontrol edin. Kirli veya lekeliyseler, tarama şeritlerini temizleyin.

Optik Karakter Tanıma (OCR) kullanarak analiz edilecek bir belge tarıyorsanız, orijinal belgenin analiz edilebilecek kadar temiz olduğundan emin olun.

- USB ve güç kablolarının tarayıcının arkasındaki ilgili konektörlere sıkıca oturduğundan ve güç kablosunun çalışan bir elektrik prizine veya yüksek gerilim koruyucusuna takılı olduğundan emin olun.
- Tarayıcının otomatik olarak kapanmadığından emin olun. Otomatik kapanmışsa tarayıcıyı açmak için Güç (U) düğmesine basın.

**İPUCU:** Otomatik kapanma ayarını HP Scanner Tools Utility (HP Tarayıcı Araçları Yardımcı Programı) menüsündeki **Settings (Ayarlar)** sekmesinde değiştirebilirsiniz.

Tarayıcıya elektrik geldiğinden emin olun.

Güç kaynağı kutusundaki yeşil LED'in yanıp yanmadığını kontrol edin.

Yeşil LED yanmıyorsa, güç kaynağının takılı olduğu elektrik prizine veya yüksek gerilim koruyucusuna elektrik geldiğinden emin olun.

Elektrik prizine veya yüksek gerilim koruyucusuna elektrik gelmesine rağmen yeşil LED yanmıyorsa, güç kaynağı bozuk olabilir. Yardım için [www.hp.com/support](http://www.hp.com/support) adresine bakın.

- <span id="page-40-0"></span>● Tarayıcıyı kullanmaya çalışırken bir **Scanner not found (Tarayıcı bulunamadı)** hata mesajı alırsanız, tarayıcıyı kapatın, 30 saniye bekleyin, sonra da yeniden açın. Bu mesajı almaya devam ediyorsanız, tarayıcıyı sıfırlamanız gerekebilir.
- Tarayıcıyı bilgisayara USB hub üzerinden veya bilgisayarın ön tarafındaki USB bağlantı noktasını kullanarak bağladıysanız, tarayıcı bağlantısını çıkarın ve bilgisayarınızın arka tarafındaki USB bağlantı noktasına takın.
- Tarayıcı düğmelerinin çalışır durumda olduğundan emin olun.
- Tarayıcıyı kapatın, 30 saniye bekleyin ve yeniden açın.
- Belge besleyici kapakçığının kapalı olduğundan emin olun.
- Bilgisayarı yeniden başlatın.

Sorun yaşamaya devam ediyorsanız, HP tarama yazılımınız, ürün bilginiz veya ilgili sürücüleriniz güncel olmayabilir veya bozulmuş olabilir. Tarayıcınız için yazılım, ürün bilgisi ve sürücü güncellemeleri bulmak için [www.hp.com/support](http://www.hp.com/support) adresine bakın.

# **Tarayıcı yüklemesi sorunlarını giderme**

- Kabloları kontrol etme
- [HP Scanjet sürücülerini ve araçlarını kaldırıp yeniden yükleme](#page-41-0)

## **Kabloları kontrol etme**

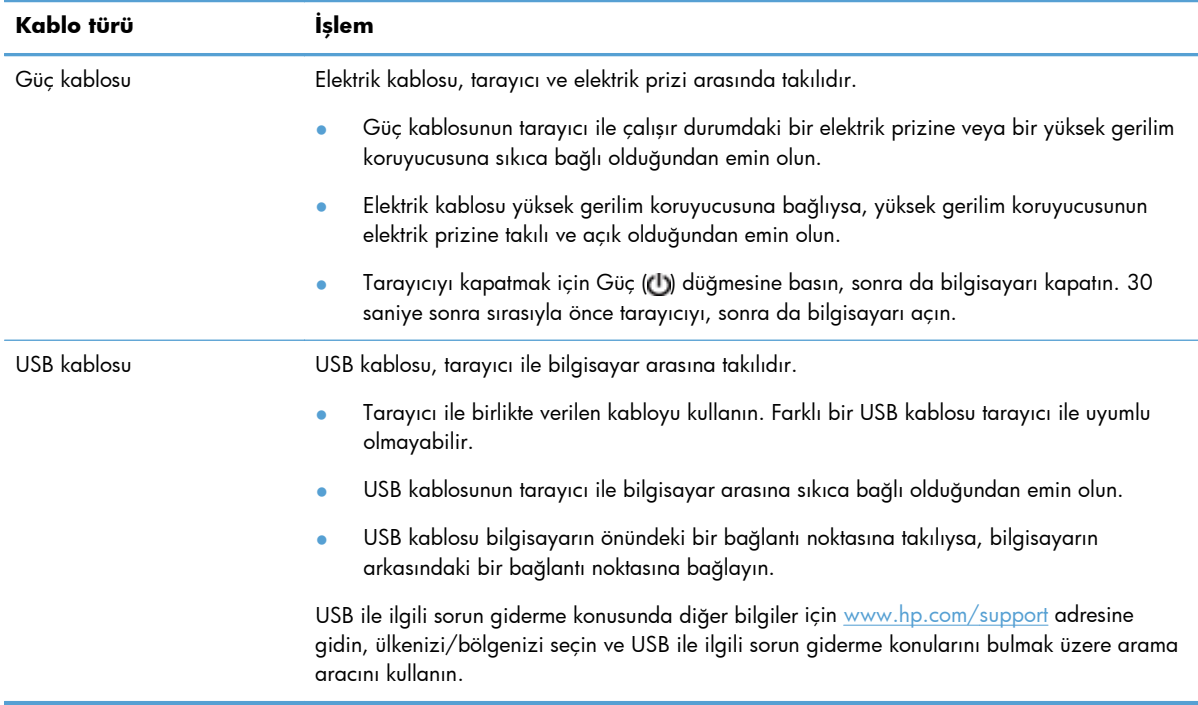

## <span id="page-41-0"></span>**HP Scanjet sürücülerini ve araçlarını kaldırıp yeniden yükleme**

Tarayıcının kablo bağlantılarının kontrol edilmesi sorunu çözmediyse, sorun eksik yüklemeden kaynaklanıyor olabilir. HP Scanjet sürücülerini ve araçlarını kaldırıp yeniden yüklemeyi deneyin.

- 1. Tarayıcıyı kapatmak için Güç (U) düğmesine basın, sonra da USB kablosunu ve güç kablosunu tarayıcıdan ayırın.
- **2.** Bilgisayarda, Denetim Masası'nı açın ve **Ekle/Kaldır** aracını (Windows Vista ve Windows 7'de **Programlar ve Özellikler** aracını) kullanarak aşağıdaki uygulamaları kaldırın:
	- HP Scanjet 7000 s2
	- HP Scanjet 7000 s2 ISIS
	- HP Smart Document Scan Software (HP Akıllı Belge Tarama Yazılımı)
- **3.** Bilgisayarı yeniden başlatın.
- **4.** HP Scanjet Drivers and Tools'u (HP Scanjet Sürücüleri ve Araçları) yeniden yüklemek için tarayıcınızla birlikte verilen HP Scanning Software (HP Tarama Yazılımı) CD'sini kullanın.
- **5.** USB kablosunu ve elektrik kablosunu tarayıcıya yeniden takın ve ardından tarayıcıyı açmak için Güç (U) düğmesine basın.

## **Tarayıcıyı başlatma veya donanım sorunları**

- USB bağlantısını kontrol etme
- [Tarayıcıya elektrik akımı gidip gitmedi](#page-42-0)ğini kontrol etme
- [Tarayıcıyı sıfırlama](#page-43-0)
- [Tarayıcı düzgün çalı](#page-43-0)şmayı kesti

#### **USB bağlantısını kontrol etme**

Tarayıcıya yapılmış fiziksel bağlantıyı kontrol edin.

- Tarayıcı ile birlikte verilen kabloyu kullanın. Farklı bir USB kablosu tarayıcı ile uyumlu olmayabilir.
- USB kablosunun tarayıcı ile bilgisayar arasına sıkıca bağlı olduğundan emin olun. Kablo tarayıcıya doğru bağlandığında USB kablosunun üzerindeki üç çatallı simge yukarı bakar.

<span id="page-42-0"></span>Yukarıdakileri doğruladıktan sonra sorun devam ederse, aşağıdakileri deneyin:

- **1.** Tarayıcının bilgisayara nasıl bağlanmış olduğuna göre aşağıdaki işlemlerden birini yapın:
	- USB kablosu bir USB hub'ına veya dizüstü bilgisayar için bağlantı istasyonuna bağlıysa, USB kablosunu USB hub'ından veya bağlantı istasyonundan çıkarın ve ardından USB kablosunu bilgisayarın arkasında bulunan USB bağlantı noktalarından birine bağlayın.
	- USB kablosu doğrudan bilgisayara bağlıysa, bilgisayarın üzerindeki başka bir USB bağlantı noktasına bağlayın.
	- Klavye ve fare dışındaki diğer tüm USB aygıtlarını bilgisayardan çıkarın.
- **2.** Tarayıcıyı kapatmak için Güç ( ) düğmesine basın, 30 saniye bekleyin ve ardından tarayıcıyı açın.
- **3.** Bilgisayarı yeniden başlatın.
- **4.** Bilgisayar yeniden başladıktan sonra tarayıcıyı kullanmayı deneyin.
	- Tarayıcı çalışırsa, ek USB aygıtlarını tek tek yeniden takın, her ek aygıttan sonra tarayıcıyı deneyin. Tarayıcının çalışmasını önleyen USB aygıtının bağlantısını kesin.
	- Tarayıcı çalışmazsa, HP Scanjet sürücülerini ve araçlarını kaldırın ve tekrar yükleyin.

HP Scanjet 7000 s2

HP Scanjet 7000 s2 ISIS

HP Smart Document Scan Software (HP Akıllı Belge Tarama Yazılımı)

### **Tarayıcıya elektrik akımı gidip gitmediğini kontrol etme**

Elektrik kablosu, tarayıcı ve elektrik prizi arasında takılıdır.

- Güç kablosunun tarayıcı ile çalışır durumdaki bir elektrik prizine sıkıca bağlı olduğundan emin olun.
- Elektrik kablosu yüksek gerilim koruyucusuna bağlıysa, yüksek gerilim koruyucusunun elektrik prizine takılı ve açık olduğundan emin olun.
- Tarayıcıya elektrik geldiğinden emin olun.

Güç kaynağı kutusundaki yeşil LED'in yanıp yanmadığını kontrol edin.

Yeşil LED yanmıyorsa, güç kaynağının takılı olduğu elektrik prizine veya yüksek gerilim koruyucusuna elektrik geldiğinden emin olun.

Elektrik prizine veya yüksek gerilim koruyucusuna elektrik gelmesine rağmen yeşil LED yanmıyorsa, güç kaynağı bozuk olabilir. Yardım için [www.hp.com/support](http://www.hp.com/support) adresine bakın.

Yukarıdakileri doğruladıktan sonra sorun devam ederse, şu adımları izleyin:

- **1.** Tarayıcıyı kapatmak için Güç (U) düğmesine basın ve ardından güç kaynağını tarayıcıdan ayırın.
- **2.** 30 saniye bekleyin.
- **3.** Güç kaynağını ürüne yeniden takın ve ardından tarayıcıyı açmak için Güç ( ) düğmesine basın.

## <span id="page-43-0"></span>**Tarayıcıyı sıfırlama**

Aşağıdaki koşullarda tarayıcıyı sıfırlamanız gerekebilir:

- Tarayıcıyı kullanmaya çalışırken **Scanner initialization failed (Tarayıcı başlatılamadı)** benzeri bir hata mesajı alırsanız.
- Tarayıcıyı kullanmaya çalışırken bir **Scanner not found (Tarayıcı bulunamadı)** hata mesajı alırsanız ve gücü 30 saniye kesip yeniden açmak hatayı çözmezse.

Tarayıcıyı sıfırlamak için şu adımları uygulayın:

- **1.** Açıksalar HP Smart Document Scan Software (HP Akıllı Belge Tarama Yazılımı) ve HP Scanner Tools Utility (HP Tarayıcı Araçları Yardımcı Programı) uygulamalarını kapatın.
- 2. Tarayıcıyı kapatmak için Güç (U) düğmesine basın ve ardından güç kaynağını tarayıcıdan ayırın.
- **3.** 30 saniye bekleyin.
- **4.** Güç kaynağını ürüne yeniden takın ve ardından tarayıcıyı açmak için Güç ( ) düğmesine basın.

#### **Tarayıcı düzgün çalışmayı kesti**

Tarayıcı çalışmıyorsa şu adımları uygulayın. Her adımdan sonra tarayıcının çalışıp çalışmadığını görmek için bir tarama işlemi başlatın. Sorun devam ediyorsa bir sonraki adıma geçin.

**1.** Kablolardan biri gevşemiş olabilir. USB kablosunun ve güç kaynağının düzgün bağlandığından emin olun.

Tarayıcı ile birlikte verilen kabloyu kullanın. Farklı bir USB kablosu tarayıcı ile uyumlu olmayabilir.

- **2.** Tarayıcıya elektrik geldiğinden emin olun.
	- **a.** Güç kaynağı kutusundaki yeşil LED'in yanıp yanmadığını kontrol edin.
	- **b.** Yeşil LED yanmıyorsa, güç kaynağının takılı olduğu elektrik prizine veya yüksek gerilim koruyucusuna elektrik geldiğinden emin olun.
	- **c.** Elektrik prizine veya yüksek gerilim koruyucusuna elektrik gelmesine rağmen yeşil LED yanmıyorsa, güç kaynağı bozuk olabilir. Yardım için [www.hp.com/support](http://www.hp.com/support) adresine bakın.
- **3.** Güç kablosunu prizden çıkarın, 30 saniye bekleyin ve prize geri takın.
- **4.** Bilgisayarınızı yeniden başlatın.
- **5.** Bilgisayarda, Denetim Masası'nı açın ve **Ekle/Kaldır** aracını (Windows Vista'da **Programlar ve Özellikler** aracını) kullanarak aşağıdaki uygulamaları kaldırın:
	- HP Scanjet 7000 s2
	- HP Scanjet 7000 s2 ISIS
	- HP Smart Document Scan Software (HP Akıllı Belge Tarama Yazılımı)
- **6.** Tarayıcınızla birlikte verilen HP Scanning Software (HP Tarama Yazılımı) CD'sini kullanarak uygulamaları yeniden yükleyin.
- **7.** USB kablosunu ve elektrik kablosunu tarayıcıya yeniden takın ve ardından tarayıcıyı açmak için Güc ((b) düğmesine basın.

## <span id="page-44-0"></span>**Tarayıcının çalışması ile ilgili sorunlar**

- Tarayıcı açılmıyor
- Tarayıcı kapanmaya devam ediyor
- [LCD ekranı görüntüleme sorunları ya](#page-45-0)şıyor veya tarayıcı düğmeleri beklenen şekilde çalışmıyor
- [Tarayıcı hemen taramaya ba](#page-45-0)şlamıyor
- [Tarayıcı iki taraflı sayfanın yalnızca bir tarafını tarıyor](#page-45-0)
- [Tarama hedefinde eksik tarama sayfası var](#page-45-0)
- [Taranan görüntü bulanık](#page-46-0)
- [Tarama hedefindeki taranan belgeler yanlı](#page-46-0)ş sıralanmış
- [Tarama ve görev hızlarını optimize etme](#page-46-0)
- [Tarama tümüyle siyah veya tümüyle beyaz](#page-47-0)
- [Taranan görüntüler düz de](#page-47-0)ğil
- [Basılı sayfada dikey beyaz](#page-47-0) şeritler görünüyor
- [Basılı sayfada renkli dikey](#page-47-0) şeritler görünüyor
- [Tarama dosyaları çok büyük](#page-48-0)

#### **Tarayıcı açılmıyor**

Güç (U) düğmesine bastığınızda tarayıcı açılmıyorsa, aşağıdakileri kontrol edin:

- Tarayıcının fişi çekilmiş olabilir. Güç kaynağının tarayıcıdan veya güç kaynağından çıkarılmamış olduğundan emin olun.
- Güç kaynağı çalışmıyor olabilir.

Güç kaynağı kutusundaki yeşil LED'in yanıp yanmadığını kontrol edin.

Yeşil LED yanmıyorsa, güç kaynağının takılı olduğu elektrik prizine veya yüksek gerilim koruyucusuna elektrik geldiğinden emin olun.

Elektrik prizine veya yüksek gerilim koruyucusuna elektrik gelmesine rağmen yeşil LED yanmıyorsa, güç kaynağı bozuk olabilir. Yardım için [www.hp.com/support](http://www.hp.com/support) adresine bakın.

#### **Tarayıcı kapanmaya devam ediyor**

Tarayıcı, varsayılan olarak, 15 dakika işlem yapılmaması durumunda Sleep Mode'a (Uyku Modu) girer ve iki saat işlem yapılmaması durumunda ise güç tasarrufu yapmak için otomatik olarak kapanır.

<span id="page-45-0"></span>Varsayılan ayarları değiştirmek için şu adımları uygulayın:

- 1. Araçlar (4) düğmesine basarak HP Scanner Tools Utility (HP Tarayıcı Araçları Yardımcı Programı) uygulamasını başlatın.
- **2. Settings (Ayarlar)** sekmesini tıklatın, sonra da uygun Sleep Mode (Uyku Modu) ve Auto-Off (Otomatik Kapanma) ayarlarını seçin.
	- Tarayıcının ne kadar süre işlem yapılmaması durumunda Sleep Mode'a (Uyku Modu) gireceğini belirlemek için, **Sleep: Put the scanner to sleep after: (Uyku: Tarayıcının uyku durumuna geçeceği işlemsizlik süresi:)** açılır listesinden **15 minutes (15 dakika)** veya **1 hour (1 saat)** seçeneğini belirleyin.
	- Tarayıcının ne kadar süre işlem yapılmaması durumunda otomatik olarak kapanacağını belirlemek için, **Auto-Off: Turn off the scanner after: (Otomatik Kapanma: Tarayıcının kapanacağı işlemsizlik süresi:)** açılır listesinden uygun değeri (**1 hour (1 saat)**, **2 hours (2 saat)**, **4 hours (4 saat)** veya **Never (Hiçbir zaman)**) seçin.

## **LCD ekranı görüntüleme sorunları yaşıyor veya tarayıcı düğmeleri beklenen şekilde çalışmıyor**

Aşağıdaki belirtiler, tarayıcı ön panelinde bir sorun olduğunun göstergesidir.

- LCD ekranı sorunları: Ekran boş veya görüntünün bir kısmı eksikse.
- Düğme sorunları: Düğmeler yanıt vermiyorsa veya bir düğmeye bastığınızda yanlış bir işlem gerçekleşiyorsa (örneğin, Çift Taraflı Tara (B) düğmesine bastığınızda tek taraflı bir tarama alıyorsanız).
- LED sorunları: LED'ler çalışmıyor veya yanlış durumda kalıyorsa.

Tarayıcı bu sorunların herhangi birini sergilerse, [www.hp.com/support](http://www.hp.com/support) adresindeki HP desteğe başvurun.

### **Tarayıcı hemen taramaya başlamıyor**

Belge besleyici kapakçığının kapalı ve tarayıcının açık olduğundan emin olun.

## **Tarayıcı iki taraflı sayfanın yalnızca bir tarafını tarıyor**

- Tarayıcı düğmelerini kullanarak tararken, Çift Taraflı Tara (B) düğmesine basın.
- HP marka olmayan bir uygulama için bir tarama profili kullanırken, uygulamanın çift taraflı taramayı desteklediğini doğrulayın.

### **Tarama hedefinde eksik tarama sayfası var**

Tarama yaparken, birbirine yapışmış sayfalar tek sayfa halinde taranır. Gizli kalan sayfalar taranmaz.

<span id="page-46-0"></span>Hatalı besleme (birden fazla kağıt) algılama özelliği, tarayıcıya aynı anda birden fazla kağıt yüklenirse taramayı durdurur. Bir HP Smart Document Scan Software (HP Akıllı Belge Tarama Yazılımı) profilinde hatalı besleme (birden fazla kağıt) algılamasını etkinleştirmek için, şu adımları izleyin:

- **1.** HP Smart Document Scan Software (HP Akıllı Belge Tarama Yazılımı) uygulamasını açın.
- **2.** Bir tarama profili seçip **Profile Edit (Profil Düzenleme)** öğesini tıklatın.
- **3. Profile Settings (Profil Ayarları)** iletişim kutusunun **Scan (Tara)** sekmesinde, **Hardware Options (Donanım Seçenekleri)** öğesini seçin.
- **4. Misfeed (multipick) detection [Yanlış besleme (birden fazla kağıt) algılama]** onay kutusunu işaretleyin.

#### **Taranan görüntü bulanık**

- Belge orijinalinin bulanık olup olmadığına bakın.
- Taranan verileri işlemek için tarayıcınızla birlikte verilen Kofax Virtual ReScan Software yazılımını kullanın. Bu yazılım görüntüyü temizler ve verileri sıkıştırır.
- Tarayıcıda kağıt yolunu tıkayan bir şey olup olmadığını kontrol edin ve kağıt genişlik kılavuzlarının doğru konumlandırıldığından emin olun. Başka bir tarama işlemi yapmayı deneyin.
- **•** Belge besleyicideki tarama seritlerini temizleyin.
- Veri transferi sıkıştırma ayarlarını kontrol edin. Tarayıcı sıkıştırması çok yüksekse, taranan veriler sıkıştırma işleminde kaybolmuş olabilir.

## **Tarama hedefindeki taranan belgeler yanlış sıralanmış**

- Belgeyi yüzü aşağı bakacak şekilde belge besleyiciye yerleştirmeden önce orijinal belgenin sayfa sırasının doğru olduğunu doğrulayın.
- $\bullet$  Kağıdın üzerinde sayfaların düzgün beslenmesini engelleyecek zımba, ataş ve yapışkan notlar gibi diğer ek malzemeler bulunmadığından emin olun.
- Sayfaların birbirine yapışık olmadığını doğrulayın.

#### **Tarama ve görev hızlarını optimize etme**

Bir tarama işine harcanan toplam zamanı çeşitli ayarlar etkiler. Tarama performansını optimize etmek istediğinizde aşağıdakilere dikkat edin.

- Performansı optimize etmek için, bilgisayarınızın önerilen sistem gereksinimlerini karşıladığından emin olun. Minimum ve önerilen sistem gereksinimlerini görüntülemek için, [www.hp.com](http://www.hp.com) adresine bakın, ülkenizi/bölgenizi seçin, tarayıcı modeliniz hakkında arama yapın ve ardından **datasheet** (spesifikasyonlar) ifadesiyle arama yapın.
- Tarama yazılımında, belge besleyicideki orijinallerin yerleşimiyle eşleşen düzen ayarını seçin.
- HP Smart Document Scan Software (HP Akıllı Belge Tarama Yazılımı) uygulamasında, veri transferi oranını ayarlayın. Düşük bir ayar, düşük bir tarama hızında yüksek kalitede bir tarama görüntüsü elde eder; yüksek bir ayar, yüksek bir tarama hızında düşük kalitede bir tarama görüntüsü elde eder. Daha fazla bilgi için HP Smart Document Scan Software (HP Akıllı Belge Tarama Yazılımı) uygulamasında Help'e (Yardım) bakın.

<span id="page-47-0"></span>● Taranan bir görüntüyü aranabilir bir formatta (örneğin, aranabilir PDF) kaydetmek, resim kaydetmekten daha uzun sürer çünkü taranan görüntü Optik Karakter Tanıma (OBB) kullanılarak analiz edilir. Aranabilir bir tarama formatı seçmeden önce bu formatta bir çıktı dosyasına ihtiyaç duyduğunuzdan emin olun.

**MOT:** En iyi OCR sonuçları için tarayıcı sıkıştırması minimum sıkıştırma düzeyine ayarlanmalıdır.

Gerekenden daha yüksek çözünürlükte tarama, tarama zamanını uzatır ve fazladan bir kazanç sağlamadığı gibi çok büyük dosyalar oluşturur. Yüksek çözünürlükte tarıyorsanız, tarama hızını artırmak için çözünürlüğü daha düşük bir seviyeye ayarlayın.

### **Tarama tümüyle siyah veya tümüyle beyaz**

- Öğe belge besleyiciye doğru yerleştirilmemiş olabilir. Taramaya çalıştığınız öğenin, belge besleyiciye yüzü aşağıya gelecek biçimde yerleştirilmesine dikkat edin.
- Siyah ve beyaz bir görüntüye tarama yapıyorsanız, siyah ve beyaz eşiğinin ekstrem değerlere (0 veya 255) ayarlı olmadığından emin olun. Eşiği ekstrem bir değere ayarlamak, görüntünün tümden beyaz veya tümden siyah olmasına yol açar.

### **Taranan görüntüler düz değil**

- $\bullet$  Belge besleyici kılavuzlarının tarayıcının ortasında olduğundan ve taranan orijinale uygun genişliğe ayarlandığından emin olun. Kağıt kılavuzlarının orijinalin kenarlarına temas ettiğinden emin olun.
- Tarama işleminde eğri çıkmış olabilecek görüntüleri düzeltmek için **Straighten Content (İçeriği Düzleştir)** özelliğini kullanın.

**NOT:** Sayfa boyutu seçeneği olarak **Auto detect size (Boyutu otomatik algıla)** ayarını seçmeniz halinde, kenara dayalı içerik düzleştirme otomatik olarak gerçekleşir.

## **Basılı sayfada dikey beyaz şeritler görünüyor**

Hedef yazıcıda toner veya mürekkep bitmiş olabilir. Sorunun yazıcıdan kaynaklanıp kaynaklanmadığını anlamak için aynı yazıcıya farklı bir orijinali tarayın.

İkinci taramada da aynı sorun yaşanırsa, farklı bir yazıcıda taramayı deneyin.

## **Basılı sayfada renkli dikey şeritler görünüyor**

Belge besleyicinin iç kısmındaki tarama şeritleri üzerinde toz birikerek taranan görüntüde izler bırakabilir. Tarama şeritlerini hafif bir cam temizleyicisi püskürtülmüş, lif bırakmayan, yumuşak bir bezle temizleyin.

## <span id="page-48-0"></span>**Tarama dosyaları çok büyük**

Kaydedilen tarama dosyaları çok büyükse aşağıdakileri deneyin:

- HP Smart Document Scan Software (HP Akıllı Belge Tarama Yazılımı) dahil birçok tarama yazılımı, çıktı dosyası türünü seçerken daha küçük bir dosya boyutu seçmenize imkan verir.
- Tarama çözünürlüğü ayarını doğrulayın:

Belgeleri görüntü olarak saklamak için 200 dpi yeterlidir.

Çoğu yazıtipi için, düzenlenebilir metin oluşturmak üzere optik karakter tanıma (OCR) kullanmak için 300 dpi yeterlidir.

Asya yazıtipleri ve küçük yazıtipleri için önerilen çözünürlük 400 dpi'dir.

Gerekenden daha yüksek çözünürlükte tarama, fazladan bir kazanç sağlamadığı gibi çok büyük dosyalar oluşturur.

- Renkli taramalarda, siyah ve beyaz taramalara göre daha büyük dosyalar oluşturulur.
- Aynı anda çok fazla sayıda sayfayı tarıyorsanız, bir kerede daha az sayfa tarayıp daha çok sayıda küçük dosya oluşturmayı deneyin.
- Taranan verileri işlemek için tarayıcınızla birlikte verilen Kofax Virtual ReScan Software yazılımını kullanın. Bu yazılım görüntüyü temizler ve verileri sıkıştırır; böylece dosya boyutu küçülür.

## **Tarayıcı düğmeleri doğru şekilde çalışmıyor**

Her adımdan sonra, doğru çalışıp çalışmadığını görmek için bir düğmeye basın. Sorun devam ediyorsa bir sonraki adıma geçin.

- **1.** Kablolardan biri gevşemiş olabilir. USB kablosunun ve güç kaynağının sıkı bir şekilde bağlı olduğundan emin olun.
- **2.** Düğmeleri devre dışı bırakmak için HP Scanner Tools Utility (HP Tarayıcı Araçları Yardımcı Programı) kullanılmış olabilir. Öyleyse, HP Scanner Tools Utility (HP Tarayıcı Araçları Yardımcı Programı) uygulamasını kullanarak düğmeleri yeniden etkinleştirin.
- **3.** Tarayıcıyı kapatın, 30 saniye bekleyin ve sonra yeniden açın.
- **4.** Bilgisayarınızı yeniden başlatın.
- <span id="page-49-0"></span>**5.** Sorun devam ediyorsa, düğmeler HP Scanner Tools Utility (HP Tarayıcı Araçları Yardımcı Programı) dışında devre dışı bırakılmış olabilir. Aşağıdaki yordamı deneyin:
	- **a. Denetim Masası**'nı açın, **Donanım ve Ses**'i seçin, sonra da **Tarayıcılar ve Kameralar**'ı seçin (Windows 7'de **Donanım ve Ses**'i, sonra da **Aygıtlar ve Yazıcılar**'ı seçin).
	- **b.** Tarayıcı özelliklerini görüntüleyin:
		- **Windows XP ve Vista:** Tarayıcı modelinizi sağ tıklatın, **Özellikler**'i tıklatın, sonra da **Olaylar** sekmesini tıklatın.
		- **Windows 7:** Tarayıcı modelinizi sağ tıklatın, **Tarama özellikleri**'ni tıklatın, sonra da **Olaylar** sekmesini tıklatın.
	- **c.** Tarayıcınız için düğme ayarlarını inceleyip **Take no action** (Hiçbir şey yapma) seçeneğinin seçili olmadığından emin olun, sonra da **OK (Tamam)** öğesini tıklatın.
- **6.** Sorun yine de sürerse, ön panelle ilgili bir sorun olabilir. [www.hp.com/support](http://www.hp.com/support) adresindeki HP Destek'e başvurun.

## **Tarayıcı kağıt yolu sorunları**

- Kağıt sıkışması, eğrilik, yanlış besleme veya birden fazla sayfanın beslenmesi
- [Hassas orijinalleri tarama](#page-50-0)
- [Tarayıcıdan ka](#page-50-0)ğıt beslenmiyor
- [Orijinaller tarayıcı çıkı](#page-50-0)ş tepsisinde kıvrılıyor
- [Taranan görüntünün altı kesiliyor](#page-50-0)
- [Taranan görüntüde çizgiler ve çizikler olu](#page-51-0)şuyor
- [Tarayıcıya yüklenen ö](#page-51-0)ğe sürekli sıkışıyor
- Tarayıcı kağ[ıt yolundaki sıkı](#page-51-0)şmaları giderme

### **Kağıt sıkışması, eğrilik, yanlış besleme veya birden fazla sayfanın beslenmesi**

- Nemli veya ıslak sayfaları taramak kağıt sıkışmasına yol açabilir. Beslediğiniz sayfaların tamamen kuru olduğundan emin olun (toner kuru, tutkal veya düzeltme sıvısı gibi ıslak maddeler yok).
- $\bullet$  Tüm makaraların yerinde ve makara kapağı ile belge besleyici kapakçığının kapalı olduğundan emin olun.
- $\bullet$  Sayfalar tarayıcı kağıt yoluna beslenirken eğik görünüyorsa, yazılımda sonuç olarak ortaya çıkan taranan görüntülerin eğik olup olmadığını kontrol edin.
- $\bullet$  Sayfalar doğru yerleştirilmemiş olabilir. Sayfaları düzeltin ve desteyi ortalamak için kağıt kılavuzlarını ayarlayın.
- Doğru çalışması için kağıt kılavuzlarının kağıdın iki tarafına da temas etmesi gerekir. Kağıt destesinin düz olduğundan ve kılavuzların kağıt destesine dayandığından emin olun.
- <span id="page-50-0"></span>● Belge besleyici veya çıkış tepsisindeki sayfa sayısı, maksimum sayıdan fazla olabilir. Belge besleyiciye daha az sayfa yükleyin ve çıkış tepsisindeki sayfaları kaldırın.
- Yanlış besleme olasılığını azaltmak için tarayıcı kağıt yolunu temizleyin. Besleme hataları devam ediyorsa makaraları temizleyin. Besleme hataları devam ediyorsa makaraları değiştirin.

#### **Hassas orijinalleri tarama**

Hassas belgeleri (fotoğraflar ya da buruşuk veya çok hafif kağıt üzerindeki belgeler gibi) taramak için, belge besleyiciye yüklemeden önce belgeyi 220 mm.den (8,7 inç) geniş olmayan temiz ve ağır bir şeffaf dosyaya yerleştirin.

**İPUCU:** Uygun boyutta bir şeffaf dosyanız yoksa, halkalı klasöre takılan poşet dosyaları kullanabilirsiniz. Poşet dosyanın 220 mm.den (8,7 inç) daha geniş olmaması için halkalara denk gelen tarafını kesin.

#### **Tarayıcıdan kağıt beslenmiyor**

Makaralara temas ettiğinden emin olarak sayfaları belge besleyiciye yeniden yükleyin.

Belge besleyici kapakçığı sıkı kapanmamış olabilir. Kapakçığı açın ve kapandığından emin olacak şekilde sıkıca bastırarak kapatın.

Tarayıcı donanımında bir sorun olabilir. Tarayıcıyı sınamak için aşağıdaki işlemleri yapın:

- **1.** Güç kaynağının tarayıcı ile çalışır durumdaki bir elektrik prizine veya bir yüksek gerilim koruyucusuna sıkıca bağlı olduğundan emin olun. Güç kaynağının çalıştığından emin olmak için güç kaynağı kutusundaki yeşil LED'in yanıp yanmadığını kontrol edin.
- **2.** Güç kaynağı yüksek gerilim koruyucusuna bağlıysa, yüksek gerilim koruyucusunun elektrik prizine takılı ve açık olduğundan emin olun.
- **3.** Güç ( ) düğmesine basarak tarayıcıyı kapatın, güç kaynağını tarayıcıdan ayırın, sonra da tarayıcının bağlı olduğu bilgisayarı kapatın. 30 saniye bekleyin, güç kaynağını tarayıcıya geri takın, tarayıcının Güç (U) düğmesine basın, sonra da bilgisayarı açın.
- **4.** Yeniden taramayı deneyin.

#### **Orijinaller tarayıcı çıkış tepsisinde kıvrılıyor**

Kuru ortam koşullarında, karbonsuz kopya kağıdına yazdırılanlar gibi hafif orijinaller, çıkış tepsisinde kıvrılabilir. Kıvrılmayı en aza indirmek için, orijinalleri belge besleyiciye yerleştirmeden önce kıvrılmış kenarları düzleştirin. Kıvrılmış kenarları düzleştiremiyorsanız, orijinalleri belge besleyiciye yerleştirirken kıvrılmış kenarların aşağı doğru baktığından emin olun.

#### **Taranan görüntünün altı kesiliyor**

Varsayılan olarak, tarama yazılımı 356 mm uzunluğa kadar olan medyayı tarayabilir. Daha uzun sayfalar için, orijinalin uzunluğuna uygun bir sayfa boyutu belirlememeniz halinde belgenin sonu tarama görüntüsüne eklenmez.

Tarama yazılımında belirtilen sayfa boyutundan daha uzun bir sayfa tararsanız, LCD ekranında bir **Paper Jam (Kağıt Sıkışması)** hatası görüntülenir.

## <span id="page-51-0"></span>**Taranan görüntüde çizgiler ve çizikler oluşuyor**

Her adımın ardından, çizgilerin veya çiziklerin hala çıkıp çıkmadığını görmek için yeni taramalar yapın. Çıkıyorsa, bir sonraki adıma geçin. Tarayıcıyı temizleme hakkında bilgi için Kullanıcı Kılavuzu'nun **Bakım** bölümüne bakın.

- Orijinallerin temiz ve kırışmamış olmasına dikkat edin.
- Belge besleyicideki tarama şeritlerini temizleyin.
- Makaraları temizleyin.

### **Tarayıcıya yüklenen öğe sürekli sıkışıyor**

- Öğe kabul edilebilir orijinaller için belirlenen şartnamelere uygun olmayabilir.
- Öğenin üzerinde zımba teli veya yapışkan not gibi çıkarılması gereken malzemeler olabilir.
- Kağıt kılavuzlarının orijinalin kenarlarına temas ettiğinden emin olun.

### **Tarayıcı kağıt yolundaki sıkışmaları giderme**

Bir kağıt sıkışmasını gidermek için şu adımları tamamlayın:

- **1.** Kalan sayfaları belge besleyiciden alın.
- **2.** Belge besleyici kapakçığını açın.

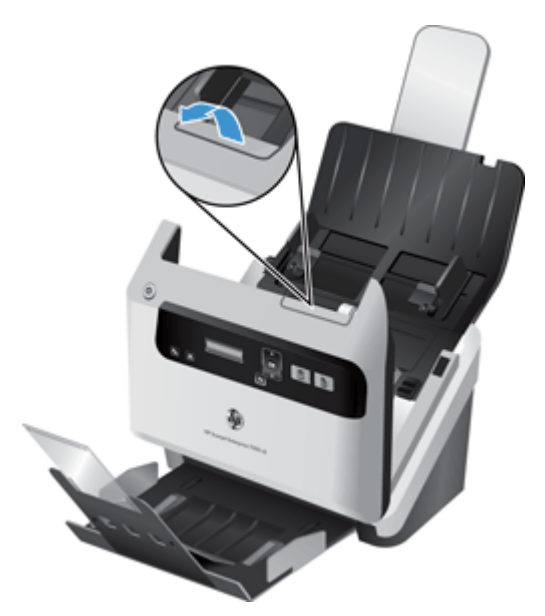

- **3.** Kağıt yolundaki orijinalleri veya varsa yolu tıkayan nesneyi çıkarın.
- **4.** Gözle görülür tortuları (örneğin kağıt, zımba veya ataş) kağıt yolundan temizleyin.
- **5.** Belge besleyici kapakçığını kapatın.
- **6.** Taranmamış orijinalleri belge besleyiciye yeniden yükleyin.
- **7.** Taramaya kaldığınız yerden devam edin.

# <span id="page-52-0"></span>**6 Ürün erişilebilirliği ve destek**

Bu tarayıcıdaki erişilebilirlik seçenekleri, bir LCD Reader'ı ve tarayıcı düğmelerini etkinleştirme ve devre dışı bırakma özelliğini içerir.

- **LCD Reader**
- Tarayıcı düğmelerini denetleme

## **LCD Reader**

LCD Reader, tarayıcı ön panelindeki LCD ekranının durumunu, LCD ekranı değiştikçe bilgisayar monitörüne yansıtan yazılımdır. LCD Reader, erişilebilirlik yazılım araçlarının tarayıcı ön panelinde gösterilenleri seslendirmesini sağlar.

LCD Reader'ı okumak için şu adımları uygulayın:

- **1.** Sabit sürücünüzde C:\Program Files\Common Files\Hewlett-Packard\Scanjet\ dizinine, sonra da **7000 s2** dizinine gidin.
- **2.** Programı açmak için **hplcd.exe**'yi çift tıklatın.

**MOT:** LCD Reader, bir USB bağlantı hatası olduğunda veya tarayıcı kapalı olduğunda LCD ekranındaki metni görüntüleyemez.

# **Tarayıcı düğmelerini denetleme**

Düğmelere yanlışlıkla basılmasını önlemek için tarayıcı ön panelindeki düğmeleri devre dışı bırakabilirsiniz.

Düğmeler devre dışı bırakıldığında, tarama ve kopyalama işlemlerini tarama yazılımı kullanarak bilgisayardan her zaman başlatırsınız. Bir tarama işlemini durdurmak için tarayıcı ön panelindeki İptal  $(x)$  düğmesine yine de basabilirsiniz.

Tarayıcı düğmelerini kapatmak için aşağıdaki adımları izleyin:

- **1.** HP Scanner Tools Utility (HP Tarayıcı Araçları Yardımcı Programı) uygulamasını açın.
- **2. Profiles (Profiller)** sekmesinde, **Disable front panel buttons (Ön panel düğmelerini devre dışı bırak)** onay kutusunu seçin.

Tarayıcı düğmelerini açmak için **Disable front panel buttons (Ön panel düğmelerini devre dışı bırak)** onay kutusunu temizleyin.

**NOT:** Bu onay kutusunun ayarını değiştirmek için bilgisayarda yönetici ayrıcalıklarına sahip olmanız gerekir.

# <span id="page-54-0"></span>**7 Belirtimler ve garanti**

Bu bölümde, tarayıcınız için yasal düzenleme bilgileri ve ürün belirtimleri bulunmaktadır.

- Tarayıcı belirtimleri
- **•** Belge besleyici belirtimleri
- **•** Cevre belirtimleri
- [Yasal düzenleme bilgileri](#page-55-0)
- **•** [Enerji bilgileri](#page-55-0)
- Avrupa Birliği'nde Atık Ekipmanın Evde İ[kamet Eden Kullanıcılar Tarafından Atılması](#page-56-0)
- [Hewlett-Packard sınırlı garanti bildirimi](#page-56-0)

## **Tarayıcı belirtimleri**

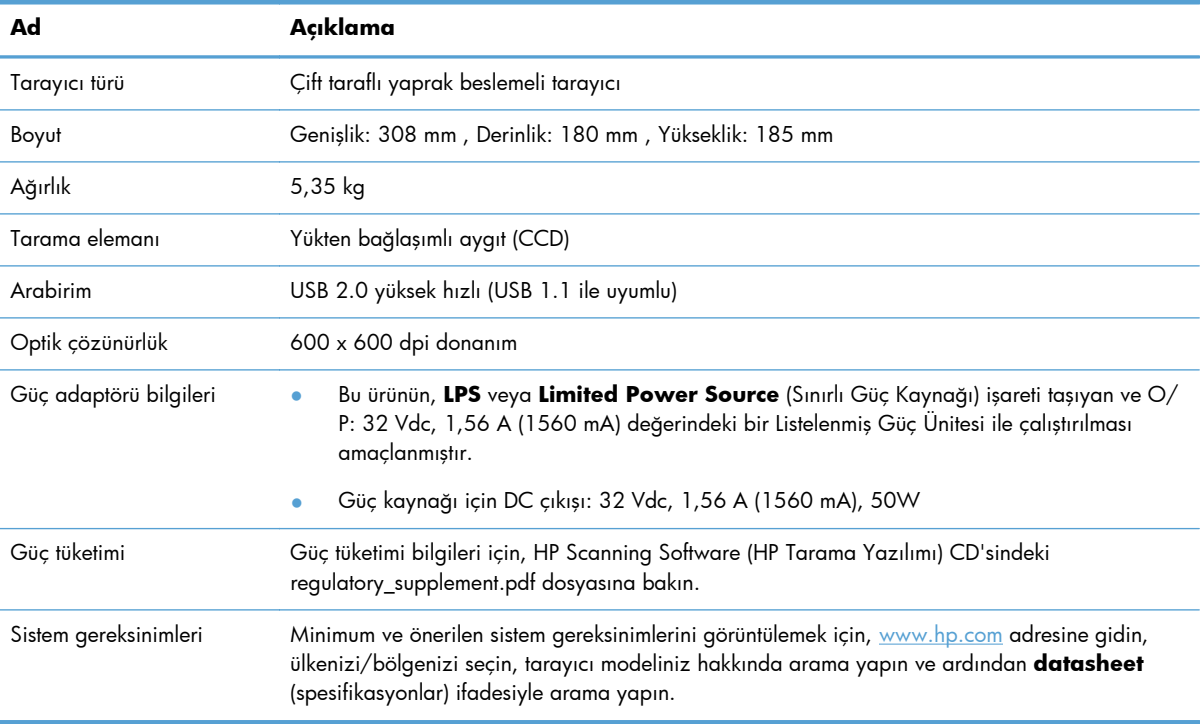

# **Belge besleyici belirtimleri**

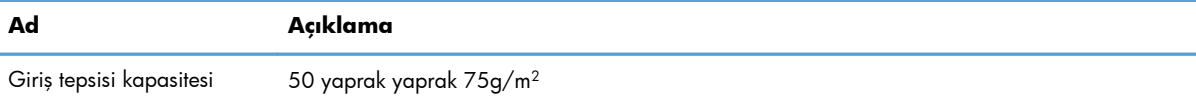

<span id="page-55-0"></span>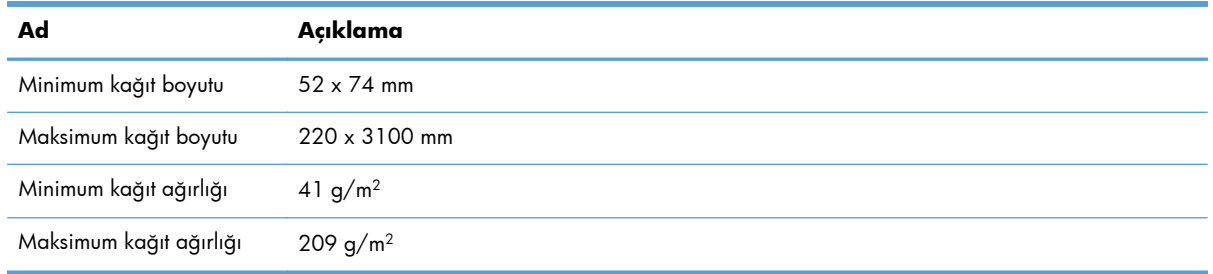

# **Çevre belirtimleri**

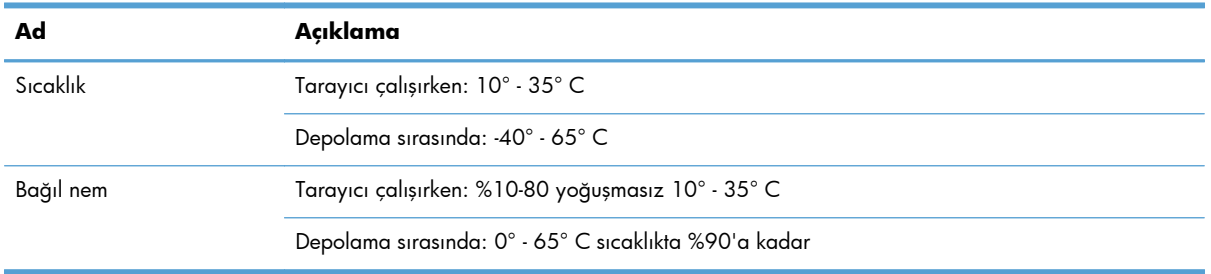

**MOT:** HP, REACH (Avrupa Parlamentosu ve Konseyi'nin 1907/2006/EC sayılı Direktifi) gibi yasal zorunluluklara uyum sağlamak amacıyla müşterilerine ürünlerindeki kimyasal maddelerle ilgili bilgi vermeye özen göstermektedir. Bu ürünün kimyasal bilgileriyle ilgili rapor [www.hp.com/go/reach](http://www.hp.com/go/reach) adresinde bulunabilir.

# **Yasal düzenleme bilgileri**

**Yasal Model Tanıtım Numarası**: Yasal tanımlama amacıyla ürününüze bir Yasal Model Numarası verilmiştir. FCLSD-1101, ürününüzün Yasal Model Numarasıdır. Bu yasal model numarası pazarlama adıyla (HP Scanjet Enterprise 7000 s2/Flow 7000 s2) veya ürün numarasıyla (L2730A/L2730B) karıştırılmamalıdır. Tarayıcınız hakkında ek yasal düzenleme bilgileri HP Scanning Software (HP Tarama Yazılımı) CD'sindeki **Scanjet Enterprise 7000 s2 Regulatory Supplement.pdf** dosyasında bulabilirsiniz.

# **Enerji bilgileri**

ENERGY STAR® logosunu taşıyan Hewlett-Packard baskı ve görüntüleme ekipmanları, ABD Çevre Koruma Kurumu'nun görüntüleme ekipmanlarıyla ilgili ENERGY STAR şartnamelerine uygundur. ENERGY STAR onaylı görüntüleme ürünlerinde aşağıdaki amblem bulunacaktır:

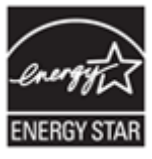

İlave ENERGY STAR uyumlu görüntüleme ürünü model bilgileri, şu adreste bulunmaktadır: <http://www.hp.com/go/energystar>

# <span id="page-56-0"></span>**Avrupa Birliği'nde Atık Ekipmanın Evde İkamet Eden Kullanıcılar Tarafından Atılması**

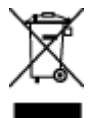

Ürünün veya paketinin üstündeki bu simge, ürünün diğer ev atıklarıyla beraber atılmaması gerektiğini gösterir. Bunun yerine atık cihazınızı, atık elektrikli ve elektronik cihazların geri dönüştürülmesi için belirtilen toplama noktasına teslim ederek atmak sizin sorumluluğunuzdadır. Çöpe atılması sırasında atık cihazınızın ayrı olarak toplanması ve geri dönüştürülmesi, doğal kaynakların korunmasına yardımcı olarak insan ve çevre sağlığı açısından doğru biçimde geri dönüştürülmesini sağlayacaktır. Atık ekipmanınızı geri dönüştürülmek üzere nereye bırakabileceğiniz konusunda daha fazla bilgi almak için lütfen belediyenize, evsel atık imha servisinize veya ürünü satın aldığınız mağazaya başvurun.

# **Hewlett-Packard sınırlı garanti bildirimi**

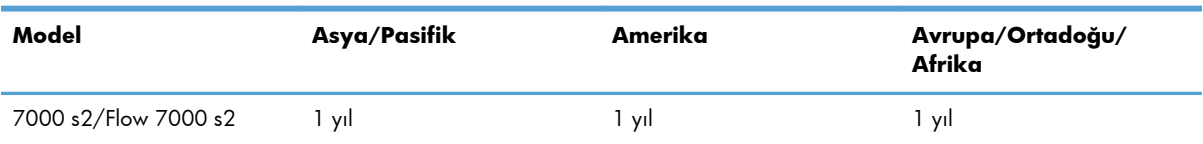

#### **HP Scanjet Enterprise 7000 s2/Flow 7000 s2 tarayıcı**

1. HP, son kullanıcı müşteri olan tarafınıza, HP donanım, aksesuar ve sarf malzemelerinde, satın alma tarihinden itibaren yukarıda belirtilen süre boyunca malzeme ve işçilik yönünden hata ve kusur bulunmayacağını garanti eder. HP garanti süresi içinde bu tür hata ve kusurlara ilişkin bir bildirim alırsa, kendi isteğine bağlı olarak, kusurlu olduğu anlaşılan ürünlerini değiştirecek veya onaracaktır. Değiştirilen ürünler yeni veya performans açısından yenisiyle eşdeğerde olabilir.

2. HP, doğru biçimde kurulması ve kullanılması kaydıyla, HP yazılımının, satın alma tarihinden itibaren yukarıda belirtilen süre boyunca malzeme ve işçilik hataları nedeniyle programlama komutlarını yerine getirmede hatasız çalışacağını garanti eder. Garanti süresi içinde bu tür hata ve kusurlara ilişkin bir bildirim alması durumunda HP, söz konusu hatalar nedeniyle programlama komutlarını yerine getirmeyen yazılımı yenisiyle değiştirir.

3. HP, ürünlerinin kesintisiz veya hatasız çalışacağını garanti etmez. HP, ürünü makul bir süre içinde garanti edildiği üzere onaramaz veya değiştiremezse, ürünün gecikmeden iade edilmesi halinde satın alma bedeli geri ödenir.

4. HP ürünleri, performans olarak yenisiyle eşdeğerde olan yenileştirilmiş veya dolaylı olarak kullanılmış parçaları kapsayabilir.

5. İşbu garanti, (a) doğru olmayan veya yetersiz bakımdan veya kalibrasyondan, (b) HP tarafından sağlanmayan yazılım, arabirim, parça veya sarf ürünlerinden, (c) izinsiz yapılan değişikliklerden veya yanlış kullanımdan, (d) ürün için belirtilen çevre belirtimlerinin dışında çalıştırılmaktan veya (e) çalışma yerinin uygun olmamasından veya yanlış bakımdan doğan kusurlar için geçerli değildir.

6. YUKARIDAKİ GARANTİLER YEREL YASALARIN İZİN VERDİĞİ ÖLÇÜDE ÖZEL OLUP BUNLARIN DIŞINDA AÇIKLIKLA VEYA DOLAYLI OLARAK YAZILI YA DA SÖZLÜ HİÇBİR GARANTİ VEYA KOŞUL

SAĞLANMAMIŞTIR VE HP ÖZELLİKLE TİCARİ OLARAK SATILABİLİRLİK, YETERLİ KALİTE VE BELİRLİ BİR AMACA UYGUNLUK İLE İLGİLİ HİÇBİR KOŞUL VEYA KOŞULSUZ GARANTİ VERİLMEDİĞİNİ BEYAN EDER. Bazı ülke/bölge, eyalet veya illerde koşulsuz garanti süresinde sınırlama yapılmasına izin verilmemesi nedeniyle yukarıdaki sınırlamalar sizin için geçerli olmayabilir. Bu garanti tarafınıza belirli yasal haklar sağlamaktadır ancak ülkelere/bölgelere, eyaletlere veya illere göre değişebilen başka haklarınız da olabilir.

7. HP sınırlı garantisi, söz konusu ürünle ilgili destek hizmetinin verildiği ve ürünün pazarlandığı ülkede/bölgede veya yerlerde geçerlidir. Aldığınız garanti hizmetinin düzeyi yerel standartlara bağlı olarak farklılık gösterebilir. HP, yasal düzenlemeler nedeniyle hiçbir zaman kullanılmaması öngörülen ülkelerde/bölgelerde kullanılması için ürünün biçimini, uyumluluğunu veya işlevini değiştiremez.

8. YEREL YASALARIN İZİN VERDİĞİ ÖLÇÜDE İŞBU GARANTİ BEYANINDA BELİRTİLEN TAZMİNAT HAKLARI YEGANE TELAFİ HAKLARINIZDIR. YUKARIDA BELİRTİLEN DURUMLAR DIŞINDA, HP VEYA TEDARİKÇİLERİ HİÇBİR ŞEKİLDE VERİ KAYBI VEYA DOĞRUDAN, ÖZEL, ARIZİ VEYA DOLAYLI OLARAK ORTAYA ÇIKAN (KAR VEYA VERİ KAYBI DAHİL) SÖZLEŞME KAPSAMINDA, KASITLA YA DA BAŞKA BİÇİMDE OLUŞAN ZARAR VE ZİYANLARDAN SORUMLU TUTULAMAZ. Bazı ülke/bölge, eyalet veya illerde arızi veya dolaylı olarak oluşan zarar ve ziyanların sınırlandırılmasına veya garanti kapsamı dışında tutulmasına izin vermemesi nedeniyle yukarıdaki sınırlamalar sizin için geçerli olmayabilir.

9. İŞBU BELGEDE BİLDİRİLEN GARANTİ KOŞULLARI VE HÜKÜMLERİ, YASAL OLARAK İZİN VERİLENLERİN DIŞINDA, SÖZ KONUSU ÜRÜNÜN TARAFINIZA SATIŞI İLE İLGİLİ GEÇERLİ OLAN ZORUNLU YASAL HAKLARA EK OLUP BUNLARI HARİÇ TUTMAZ, SINIRLAMAZ VEYA DEĞİŞTİRMEZ.

# <span id="page-58-0"></span>**Dizin**

#### **A**

açma/kapatma düğmesi, yerini bulma [2](#page-7-0)

#### **B**

bağlantı [1](#page-6-0) bakım HP Scanner Tools Utility (HP Tarayıcı Araçları Yardımcı Programı) Maintenance (Bakım) sekmesi [25](#page-30-0) kağıt yolunu temizleme [27](#page-32-0) makaraları temizleme [28](#page-33-0) belge besleyici [49](#page-54-0) belge yükleme [10](#page-15-0) kapasite [1](#page-6-0) kartlar yükleme [13](#page-18-0) yükleme ipuçları [9](#page-14-0) belirtimler belge besleyici [49](#page-54-0) çevre [50](#page-55-0) tarayıcı [49](#page-54-0) bellek [1](#page-6-0) besleme sorunları [44](#page-49-0) beyaz çizikler sorun giderme [42](#page-47-0) beyaz taramalar sorun giderme [42](#page-47-0) birden fazla kağıt algılaması [23](#page-28-0) birden fazla sayfa besleme [44](#page-49-0) boş sayfa atlama [1](#page-6-0) bölgesel birden fazla kağıt algılaması [23](#page-28-0) bölmeler yerini bulma [2](#page-7-0) bulanık görüntüler [41](#page-46-0)

#### **C**

cam, temizleme [26](#page-31-0)

#### **Ç**

çalışma ortamı belirtimleri [50](#page-55-0) çevre belirtimleri [50](#page-55-0) çevresel özellikler [1](#page-6-0)

çıkış bölmesi konum [2](#page-7-0) çizgiler sorun giderme [42](#page-47-0), [46](#page-51-0) çizikler sorun giderme [42](#page-47-0) çok uzun sayfa desteği [20](#page-25-0) çözünürlük [1](#page-6-0)

#### **D**

depolama belirtimleri [50](#page-55-0) destek [47](#page-52-0) dikey beyaz çizikler sorun giderme [42](#page-47-0) donanım sıkıştırması [21](#page-26-0) düğmeler tarayıcı ön paneli [2](#page-7-0)

#### **E**

eğik görüntüler [42](#page-47-0) eğri görüntüler [42](#page-47-0) ekran okuyucu [47](#page-52-0) erişilebilirlik [47](#page-52-0)

#### **G**

Geri düğmesi [3](#page-8-0) görüntüleme sorunları [40](#page-45-0) güç ayarlarını yönetme [39](#page-44-0) güç kaynağı kablo sorunlarını giderin [35](#page-40-0) güç yönetimi [39](#page-44-0) güvenlik özellikleri [1](#page-6-0)

#### **H**

hassas öğeler, tarama [45](#page-50-0) hatalı beslemeler sorun giderme [44](#page-49-0) hatalı beslemeleri algılama [23](#page-28-0) hız sorun giderme [40](#page-45-0) hız, sorun giderme [41](#page-46-0) HP kağıt yolu temizleme bezi [27](#page-32-0) HP Scanner Tools Utility (HP Tarayıcı Araçları Yardımcı Programı) kullanım amacı [8](#page-13-0) Maintenance (Bakım) sekmesi [25](#page-30-0) HP Smart Document Scan Software (HP Akıllı Belge Tarama Yazılımı) hakkında [7](#page-12-0) uygulamasından tarama [14](#page-19-0) HP Smart Document Scan Software (HP Akıllı Belge Tarama Yazılımı) uygulamasından tarama [14](#page-19-0) HP TWAIN [8](#page-13-0)

#### **İ**

iki taraflı taramalar sorun giderme [40](#page-45-0) İptal düğmesi [3](#page-8-0)

#### **K**

kablolar sorun giderme [35](#page-40-0) kağıt beslenmeme [44](#page-49-0) hatalı beslemeler [44](#page-49-0) sıkışmalar [46](#page-51-0) sorun giderme [44](#page-49-0) kağıt işleme [1](#page-6-0) kağıt yolu besleme sorunları [44](#page-49-0) temizleme [27](#page-32-0) kapaklar, yerini bulma [2](#page-7-0) kapasite, belge besleyici [1](#page-6-0) kesilmiş görüntüler sorun giderme [45](#page-50-0) kontrol paneli konum [2](#page-7-0) kullanıcı arabirimi [1](#page-6-0)

#### **L**

LCD ekranı sorunları [40](#page-45-0) LCD ekranıyla ilgili sorunlar [40](#page-45-0) LCD Reader [47](#page-52-0)

#### **M**

makaralar değiştirme [31](#page-36-0) temizleme [28](#page-33-0) makaraları değiştirme [31](#page-36-0) medya beslenmeme [44](#page-49-0) hatalı beslemeler [44](#page-49-0) sıkışmalar [46](#page-51-0) sorun giderme [44](#page-49-0)

#### **N**

nem belirtimleri [50](#page-55-0)

#### **O**

OK/seç düğmesi [3](#page-8-0) Otomatik renk algılama [23](#page-28-0)

#### **Ö**

özellikler [1](#page-6-0) çok uzun sayfa desteği [20](#page-25-0) donanım sıkıştırması ile tarama hızını artırma [21](#page-26-0) Hatalı besleme (birden fazla kağıt) algılaması [23](#page-28-0) otomatik renk algılama [23](#page-28-0) renk düşüşü [21](#page-26-0) sayfa boyutu algılama [22](#page-27-0) tarama profilleri [17](#page-22-0) taranan görüntüyü otomatik kırpma [22](#page-27-0) uzun sayfa desteği [20](#page-25-0)

#### **P**

parçalar sipariş [31](#page-36-0) profiller içe ve dışa aktarma [20](#page-25-0) profiller, hakkında [6](#page-11-0) profilleri dışa aktarma [20](#page-25-0) profilleri içe aktarma [20](#page-25-0) programlar tarama kaynağı [15](#page-20-0)

#### **R**

Renk düşüşü [21](#page-26-0) renkli çizikler sorun giderme [42](#page-47-0) renkli dikey çizikler sorun giderme [42](#page-47-0)

#### **S**

sarf malzemeleri sipariş [25](#page-30-0) sayfa boyutu algılama [22](#page-27-0) sayfa boyutunu otomatik algılama [22](#page-27-0) sayfalar eksik, sorun giderme [40](#page-45-0) sayfalar sıralı değil [41](#page-46-0) sıcaklık belirtimleri [50](#page-55-0) sıkışmalar sorun giderme [46](#page-51-0) sipariş makara değiştirme [31](#page-36-0) sarf malzemeleri [25](#page-30-0) siyah taramalar sorun giderme [42](#page-47-0) Sleep Mode (Uyku Modu) [8](#page-13-0) sorun giderme besleme sorunları [44](#page-49-0) beslenmeyen kağıt [44](#page-49-0) beyaz çizgiler [42](#page-47-0) beyaz taramalar [42](#page-47-0) bulanık görüntüler [41](#page-46-0) büyük tarama dosyaları [43](#page-48-0) çalışmamaya başlama [38](#page-43-0) çarpık görüntüler [42](#page-47-0) çizgiler [46](#page-51-0) düğmeler [40](#page-45-0) ekran [40](#page-45-0) eksik sayfalar [40](#page-45-0) gücü kontrol etme [37](#page-42-0) güç [39](#page-44-0) hassas öğeler [45](#page-50-0) hassas öğeleri tarama [45](#page-50-0) hatalı beslemeler [44](#page-49-0) hız [40](#page-45-0), [41](#page-46-0) iki taraflı taramalar [40](#page-45-0) kablolar [35](#page-40-0) kesilmiş görüntüler [45](#page-50-0) LCD [40](#page-45-0) renkli çizgiler [42](#page-47-0) sayfa sırası [41](#page-46-0) sıkışmalar [46](#page-51-0) siyah taramalar [42](#page-47-0) tarayıcıyı sıfırlama [38](#page-43-0) temel ipuçları [34](#page-39-0) yazılımı kaldırma ve yeniden yükleme [36,](#page-41-0) [38](#page-43-0) yükleme [35](#page-40-0)

standart çıkış bölmesi yerini bulma [2](#page-7-0)

#### **T**

tarama besleme sorunları [44](#page-49-0) çok büyük dosyalar [43](#page-48-0) diğer programlardan [15](#page-20-0) hassas öğeler [45](#page-50-0) kartlar [13](#page-18-0) oriiinaller [10](#page-15-0) özellikler [1](#page-6-0) tarama hızı [21](#page-26-0) tarama profilleri [17](#page-22-0) tarama profilleri hakkında [6](#page-11-0) tarama profilleri, hakkında [6](#page-11-0) taranan görüntüyü kırpma [22](#page-27-0) taranan görüntüyü otomatik kırpma [22](#page-27-0) tarayıcı belirtimler [49](#page-54-0) ön panel [2](#page-7-0) sıfırlama [38](#page-43-0) tarayıcı donanım sıkıştırması [21](#page-26-0) tarayıcı düğmelerini devre dışı bırakma [47](#page-52-0) tarayıcıyı açma sorun giderme [39](#page-44-0) tarayıcıyı sıfırlama [38](#page-43-0) temizleme kağıt yolu [27](#page-32-0) makaralar [28](#page-33-0) tarayıcı seritleri [26](#page-31-0) temizleme bezi [27](#page-32-0) TWAIN [8](#page-13-0) TWAIN uyumlu programlar tarama kaynağı [15](#page-20-0)

#### **U**

USB 2.0 konektörü [1](#page-6-0) USB kablosu sorun giderme [35](#page-40-0) uygulamalar tarama kaynağı [15](#page-20-0) uzun sayfa desteği [20](#page-25-0)

#### **Ü**

ürün Sleep Mode (Uyku Modu) [8](#page-13-0) ürün bilgileri [1](#page-6-0) ürün desteği [47](#page-52-0)

#### **W**

Web siteleri sarf malzemeleri siparişi [25](#page-30-0) yedek parçalar [31](#page-36-0)

#### **Y**

yazılım kaldırma ve yeniden yükleme [36](#page-41-0), [38](#page-43-0) yükleme sorunlarını giderme [35](#page-40-0) yazılım özellikleri genel bakış [17](#page-22-0) yazılım yükleme sorun giderme [35](#page-40-0) yazılımı kaldırma ve yeniden yükleme [36](#page-41-0), [38](#page-43-0)